Microsoft

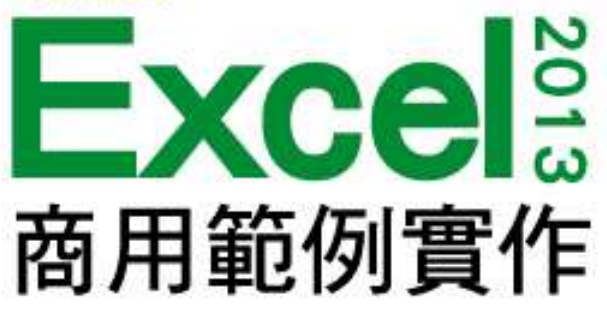

### 第 11 章

# 員工旅遊調查及報名表

本投影片(下稱教用資源)僅授權給採用教用資源相關之旗標書籍為教科書之授課老師(下稱老師)專用,老 師為教學使用之目的,得摘錄、編輯、重製教用資源(但使用量不得超過各該教用資源內容之80%)以製作為輔 助教學之教學投影片,並於授課時搭配旗標書籍公開播放,但不得為網際網路公開傳輸之遠距教學、網路教學 等之使用;除此之外,老師不得再授權予任何第三人使用,並不得將依此授權所製作之教學投影片之相關著作 物移作他用。

著作權所有 © 旗標出版股份有限公司

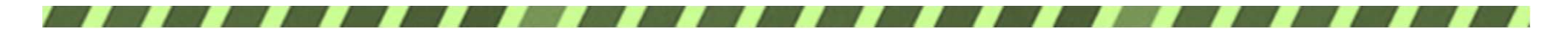

#### 本章學習提要

- 使用文字藝術師建立醒目標題
- 設定儲存格的資料驗證
- 插入美工圖案並套用美化效果
- 在工作表中插入超連結
- 共用活頁簿與追蹤修訂
- COUNTIF 函數、SUMIF 函數
- 用 E-mail 傳送活頁簿
- 在雲端上的網路版 Excel 分享檔案

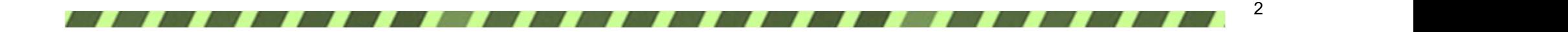

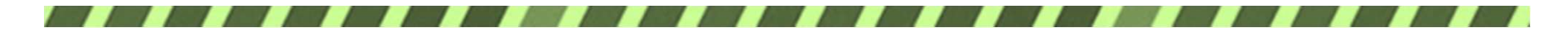

本章學習提要

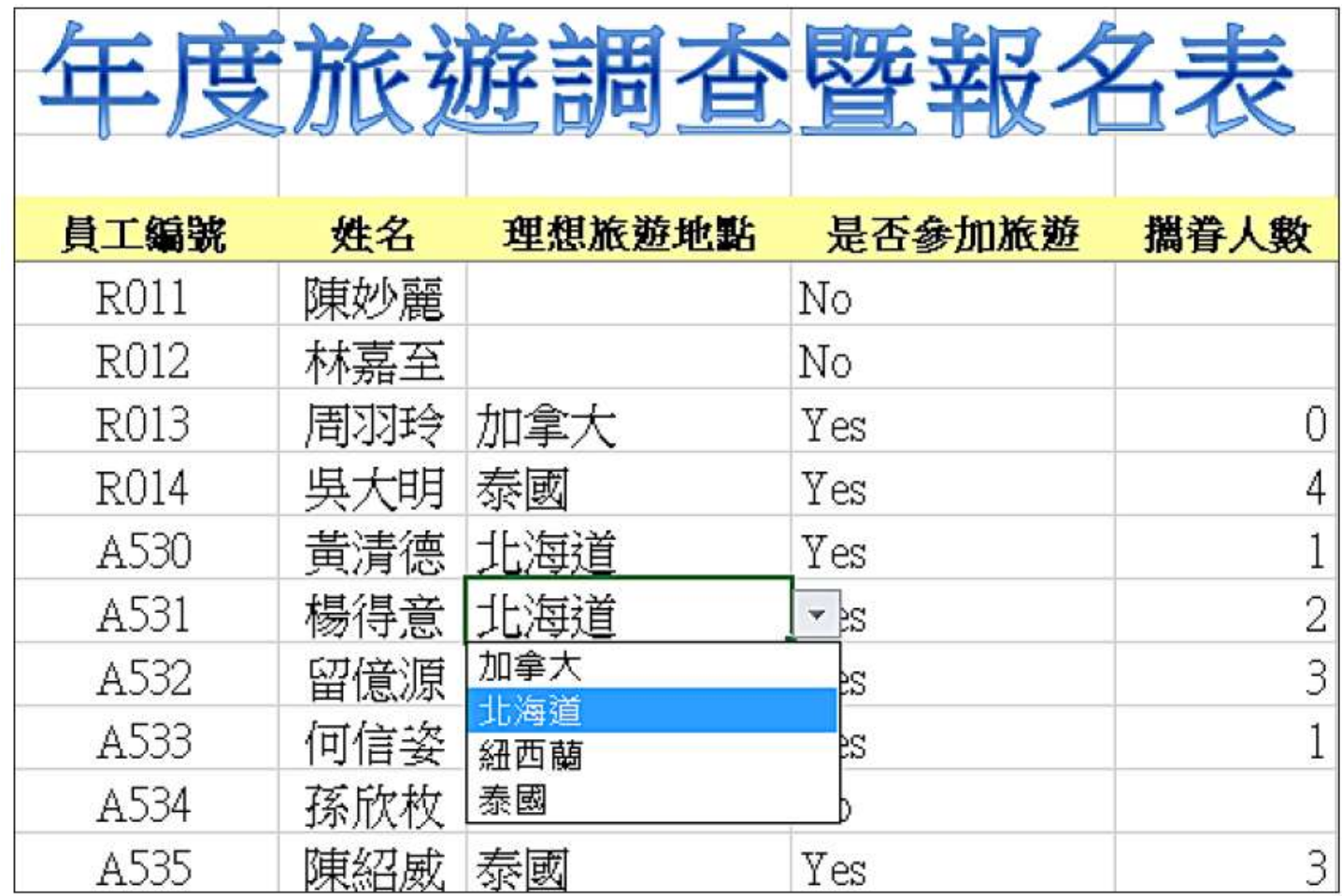

▲供員工填寫的旅遊調查暨報名表

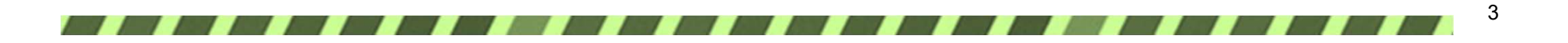

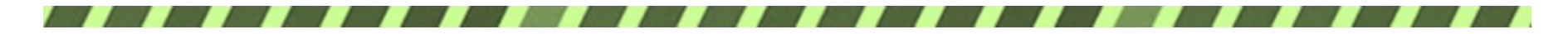

本章學習提要

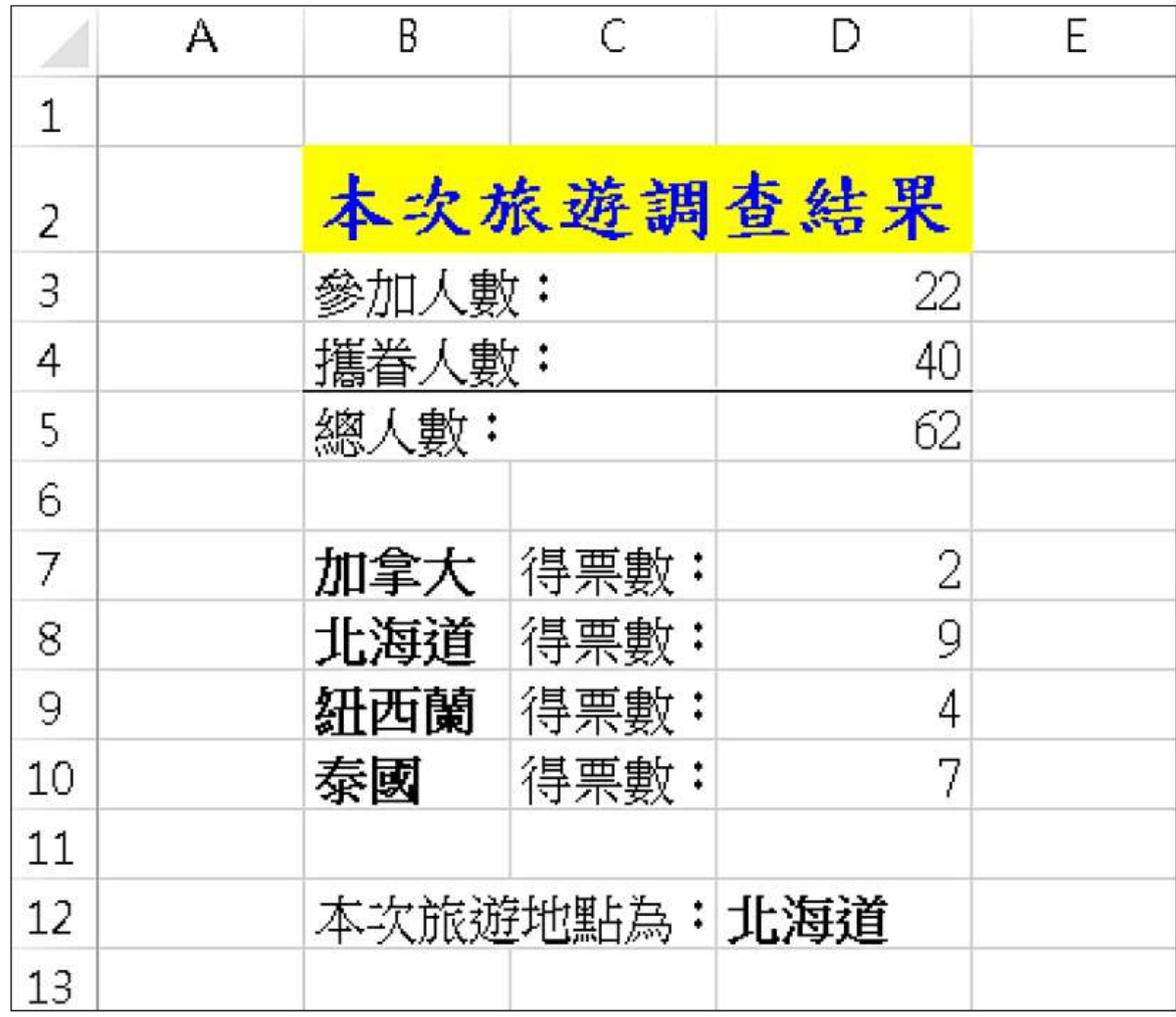

▲ 依填寫狀況統計出來的旅遊調查結果

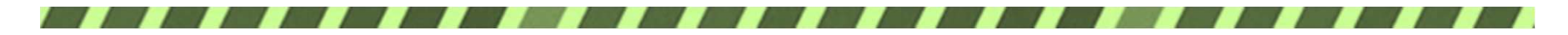

## 11-1 為表格加上醒目的標題

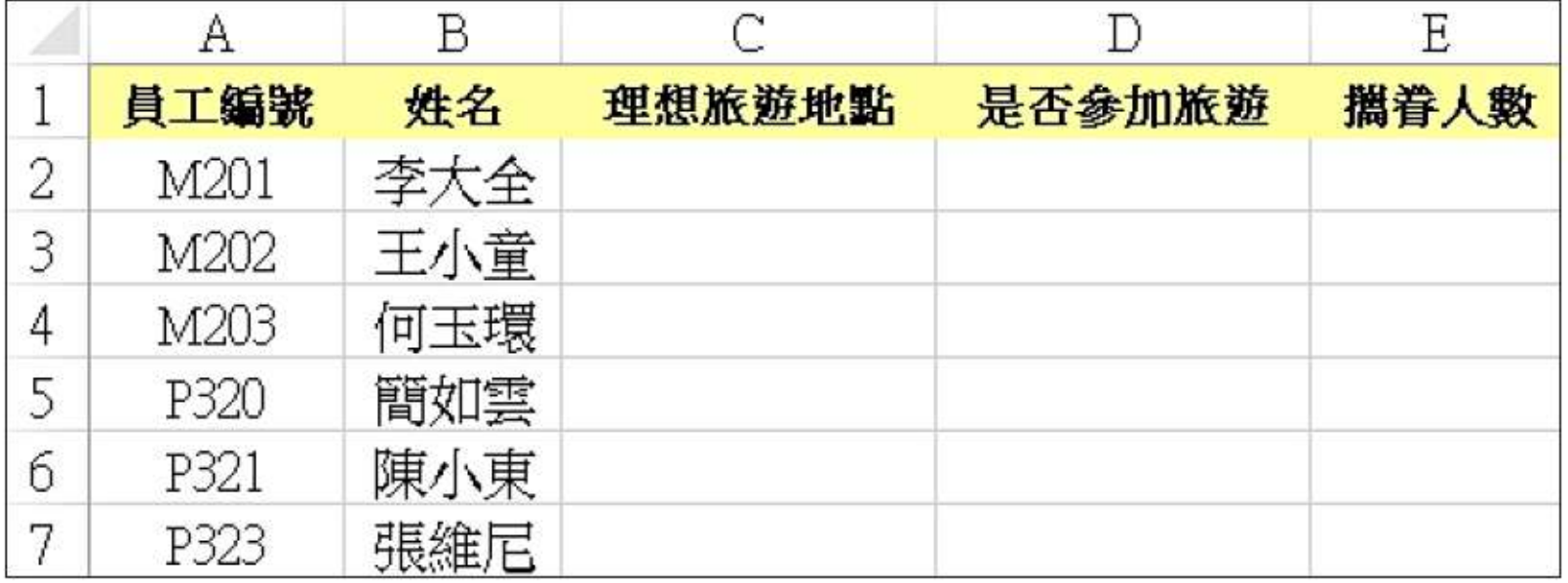

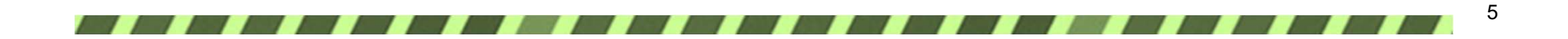

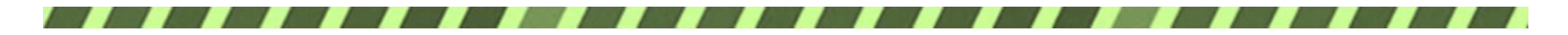

插入空白列

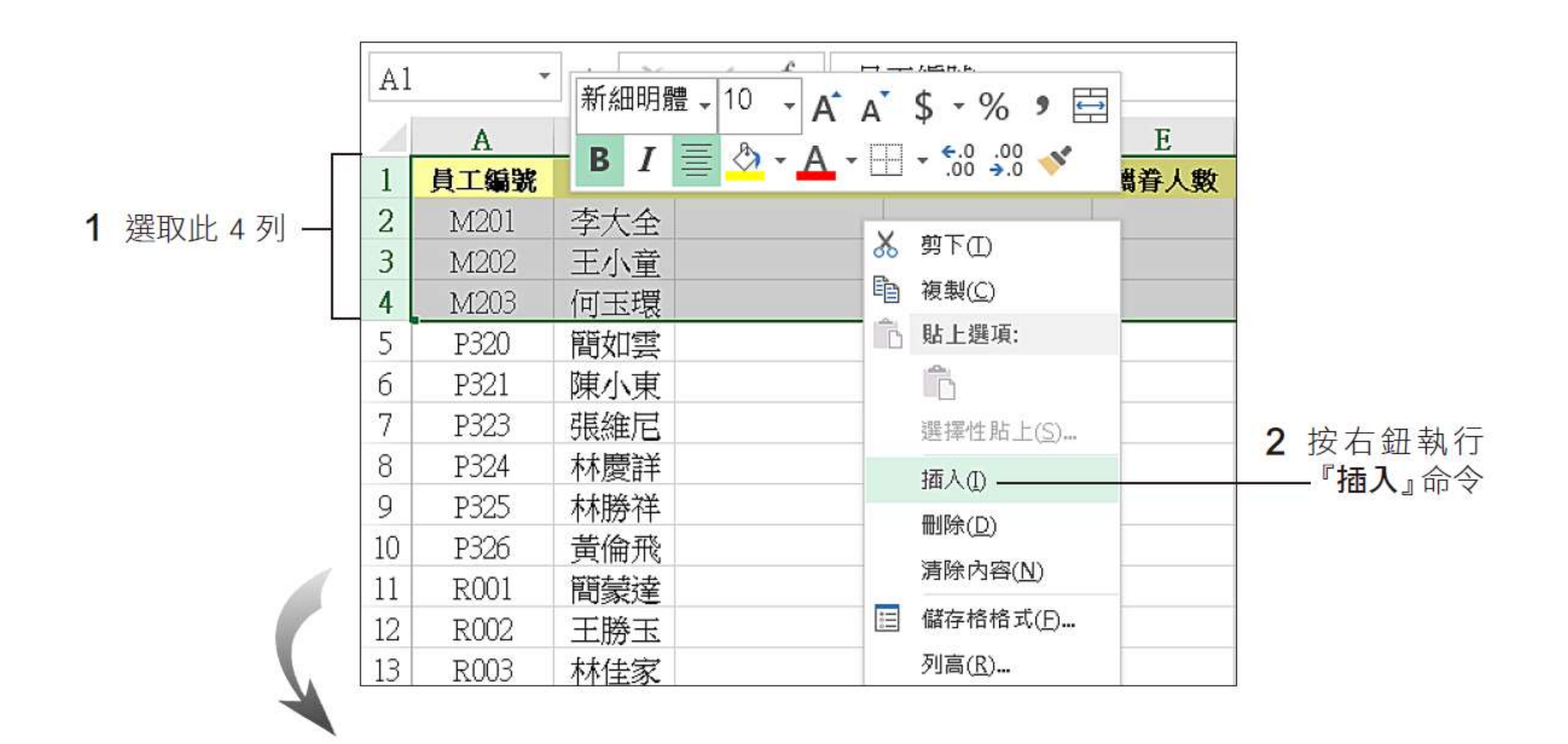

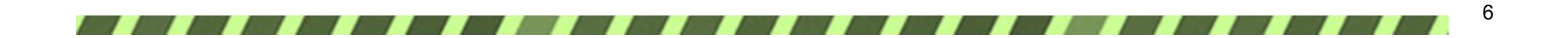

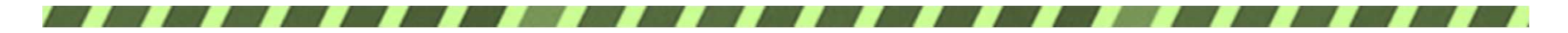

插入空白列

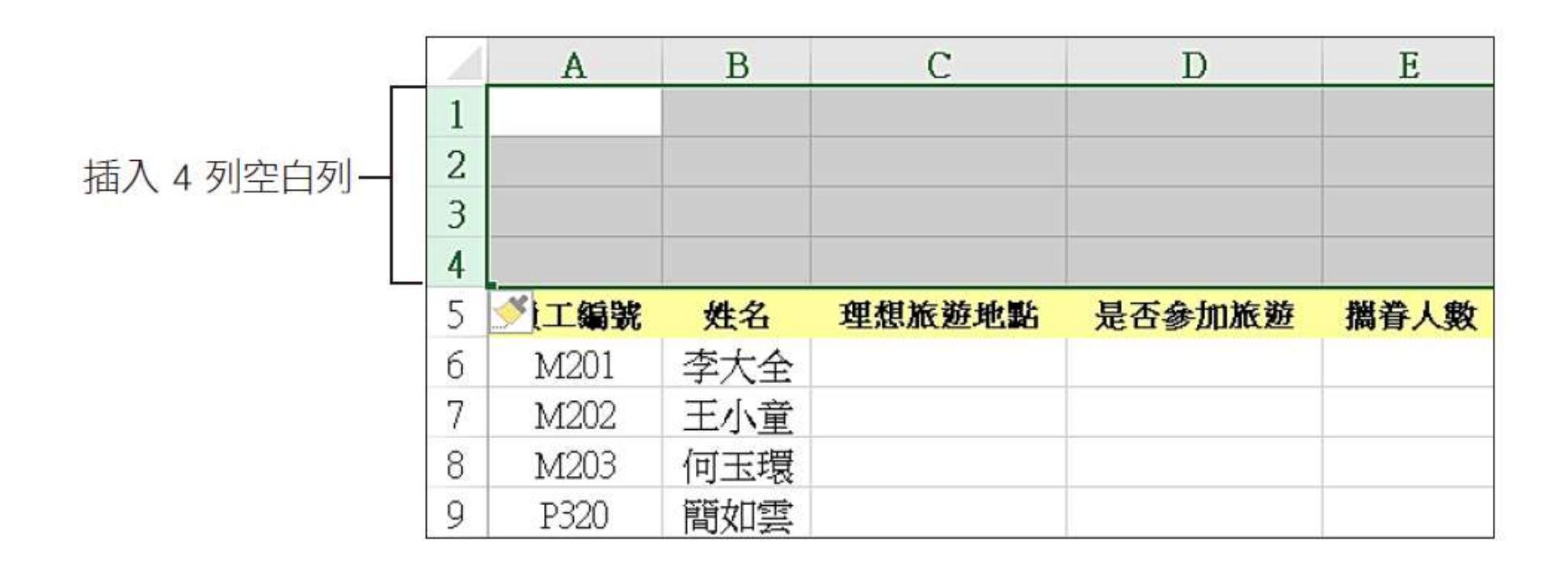

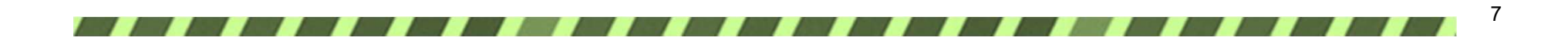

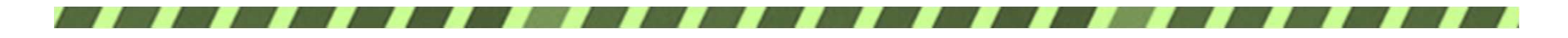

插入文字藝術師 1 #F##  $\bigoplus$ **u B a B**  $\mathbf{u}_{\mathbf{u}}$ F  $\overline{M}$ **Alla**  $\overline{A}$  $\mathbb{R}^n$  $A$ 折線圖 直條圖 輸贏分析 交叉分析篩選器 時間表 文字 超連結 Power View  $\bar{\mathbf{v}}$ 報表 走勢圖 篩選 連結 D  $A =$ ₿ 文字方塊 頁首及 文字藝術師 簽名欄 J  $\rm K$ 物件  $\mathbb T$ 直尾 ÷ ₩ A A A A A 3 出現呈選取 A A A А A 狀態的文字方 塊, 直接輸入文 字即可。本例請 2 點選想要的  $\mathbb{A}$ A A A 文字樣式 A 輸入 "年度旅遊 調查暨報名表" A A A A A 員工編號 姓名 理想旅遊地點 是否参加旅游 關資人數 63 M201 李大全 王小章 M202 M203 何玉環 簡如雲 P320 陳小東 P321 張維尼 P323 在選定狀態下,會顯示8個尺寸控點

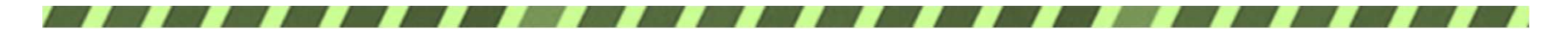

插入文字藝術師

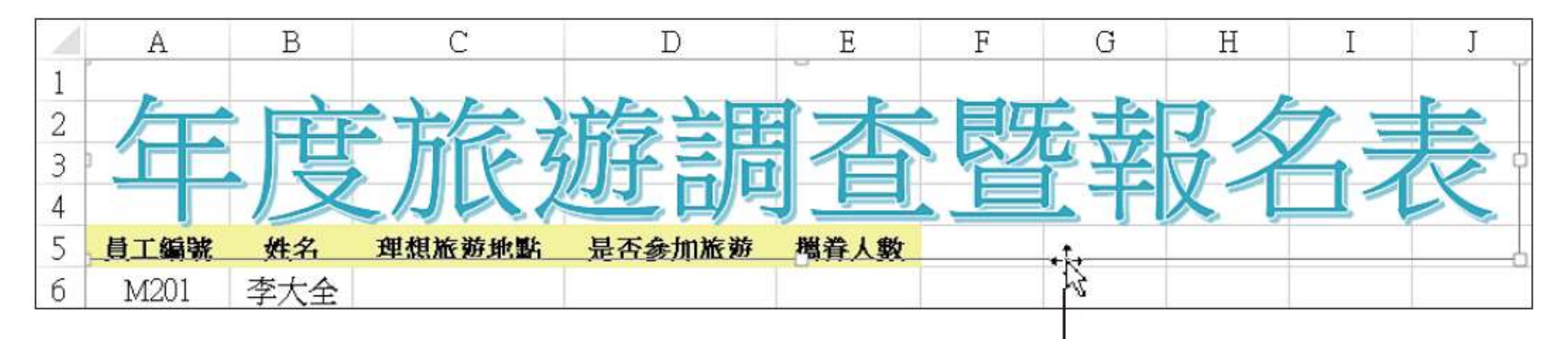

4 在文字方塊的邊框上按住左 鈕, 即可將其拉曳到表格上方

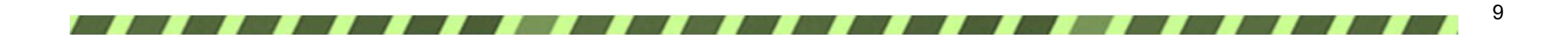

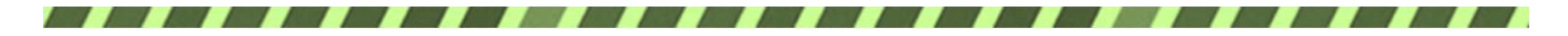

插入文字藝術師

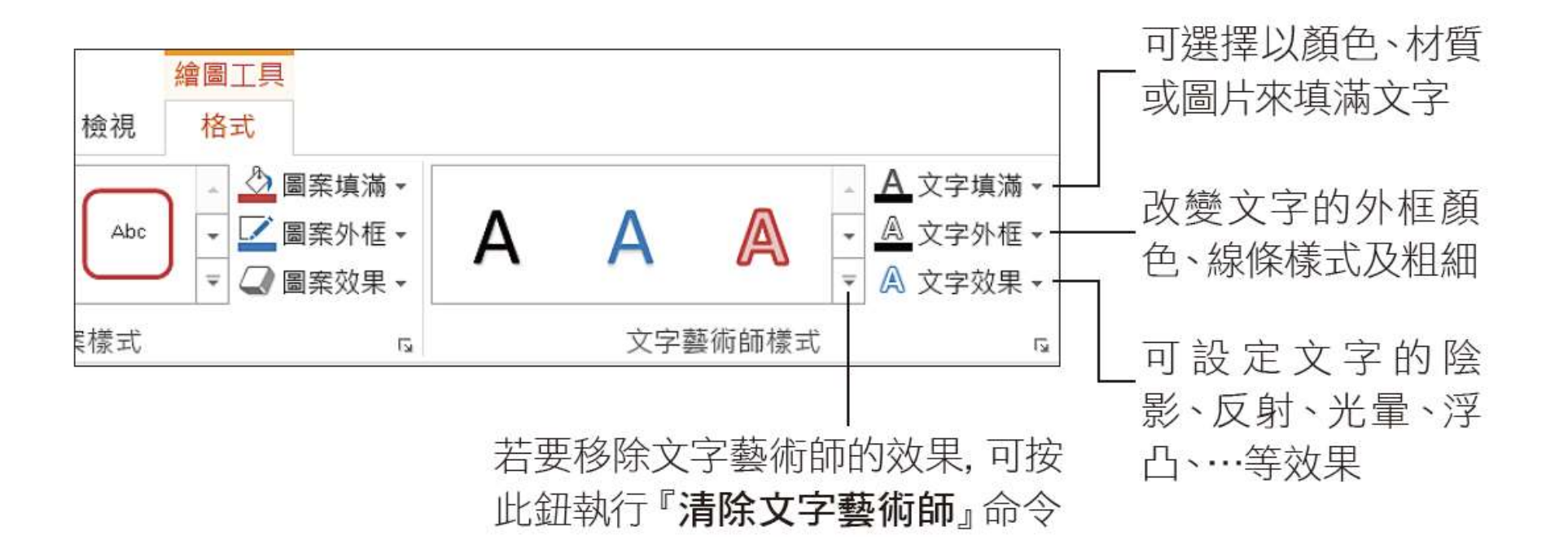

![](_page_9_Picture_3.jpeg)

![](_page_10_Picture_0.jpeg)

插入文字藝術師

![](_page_10_Figure_2.jpeg)

可設定想要的字型、大小、粗體、斜體等效果

![](_page_10_Picture_4.jpeg)

![](_page_11_Picture_0.jpeg)

1 切换至設定百次

## 11-2 調查表的資料驗證

### 建立資料選單

4 確認勾選此項, 則當選取儲存格 時,該儲存格旁邊就會出現下拉式選 單,讓填表人選擇要輸入的資料項目

![](_page_11_Picture_25.jpeg)

![](_page_12_Picture_0.jpeg)

建立資料選單

![](_page_12_Picture_14.jpeg)

任選 C6:C34 範圍內的任一儲存格, 皆 可拉下旁邊的選單來選擇資料項目

![](_page_12_Picture_4.jpeg)

![](_page_13_Picture_0.jpeg)

## 設定輸入資料的提示訊息

 $\overline{\mathbf{01}}$ 

![](_page_13_Picture_16.jpeg)

3 輸入 "Yes, No" 兩個選項

![](_page_14_Picture_0.jpeg)

## 設定輸入資料的提示訊息

![](_page_14_Picture_2.jpeg)

1 確認已勾選此項, 表示儲存格 被選取時, 就會出現提示訊息

![](_page_14_Picture_19.jpeg)

![](_page_15_Picture_0.jpeg)

## 設定輸入資料的提示訊息

![](_page_15_Picture_2.jpeg)

![](_page_15_Picture_20.jpeg)

![](_page_15_Picture_21.jpeg)

提示訊息可便於提醒填 表人輸入時的注意事項

下拉選單可選擇 "Yes" 或 "No"

![](_page_15_Picture_7.jpeg)

![](_page_16_Picture_0.jpeg)

## 設定資料驗證準則

![](_page_16_Picture_2.jpeg)

![](_page_16_Picture_13.jpeg)

![](_page_16_Picture_4.jpeg)

![](_page_17_Picture_0.jpeg)

## 設定資料驗證準則

![](_page_17_Picture_11.jpeg)

![](_page_17_Picture_3.jpeg)

![](_page_18_Picture_0.jpeg)

## 設定資料驗證準則

![](_page_18_Picture_12.jpeg)

例如輸入 "6" 並按下 Enter 鍵

![](_page_19_Picture_0.jpeg)

#### 設定錯誤提醒文字

2 輸入錯誤時提醒的標題文字

![](_page_19_Figure_3.jpeg)

20

![](_page_20_Picture_0.jpeg)

#### 設定錯誤提醒文字

![](_page_20_Figure_2.jpeg)

![](_page_20_Picture_3.jpeg)

![](_page_21_Picture_0.jpeg)

## 圈選資料有誤的欄位

![](_page_21_Picture_9.jpeg)

![](_page_21_Picture_3.jpeg)

![](_page_22_Picture_0.jpeg)

### 圈選資料有誤的欄位

![](_page_22_Figure_2.jpeg)

![](_page_22_Picture_3.jpeg)

![](_page_23_Picture_0.jpeg)

圈選資料有誤的欄位

![](_page_23_Picture_12.jpeg)

Excel 幫我們找出錯誤資料並圈起來了

24

![](_page_24_Picture_0.jpeg)

## 11-3 插入超連結與保護活頁簿

#### 連結到檔案

![](_page_24_Picture_14.jpeg)

![](_page_24_Picture_4.jpeg)

![](_page_25_Picture_0.jpeg)

![](_page_25_Figure_2.jpeg)

![](_page_26_Picture_0.jpeg)

![](_page_26_Picture_2.jpeg)

開啟 加拿大行 程.docx"的内容

![](_page_26_Picture_16.jpeg)

![](_page_26_Picture_5.jpeg)

![](_page_27_Picture_0.jpeg)

![](_page_27_Picture_2.jpeg)

![](_page_28_Picture_0.jpeg)

![](_page_28_Picture_2.jpeg)

![](_page_28_Picture_13.jpeg)

![](_page_28_Picture_4.jpeg)

![](_page_29_Picture_0.jpeg)

#### 插入與美化美工圖案

![](_page_29_Picture_3.jpeg)

![](_page_30_Picture_0.jpeg)

![](_page_30_Figure_2.jpeg)

![](_page_31_Picture_0.jpeg)

#### 為圖片設置超連結

![](_page_31_Figure_3.jpeg)

![](_page_32_Picture_0.jpeg)

![](_page_32_Figure_2.jpeg)

![](_page_33_Picture_0.jpeg)

## 保護旅遊調查表活頁簿

![](_page_33_Picture_9.jpeg)

![](_page_33_Picture_3.jpeg)

![](_page_34_Picture_0.jpeg)

保護旅遊調查表活頁簿

![](_page_34_Figure_2.jpeg)

![](_page_34_Picture_3.jpeg)

![](_page_35_Picture_0.jpeg)

# 11-4 共用活頁簿與追蹤修訂 開放共用活頁簿

![](_page_35_Figure_2.jpeg)

此處設有凍結線,讓標題區可保持顯示在畫面上

![](_page_35_Picture_4.jpeg)
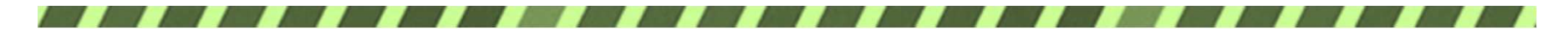

開放共用活頁簿

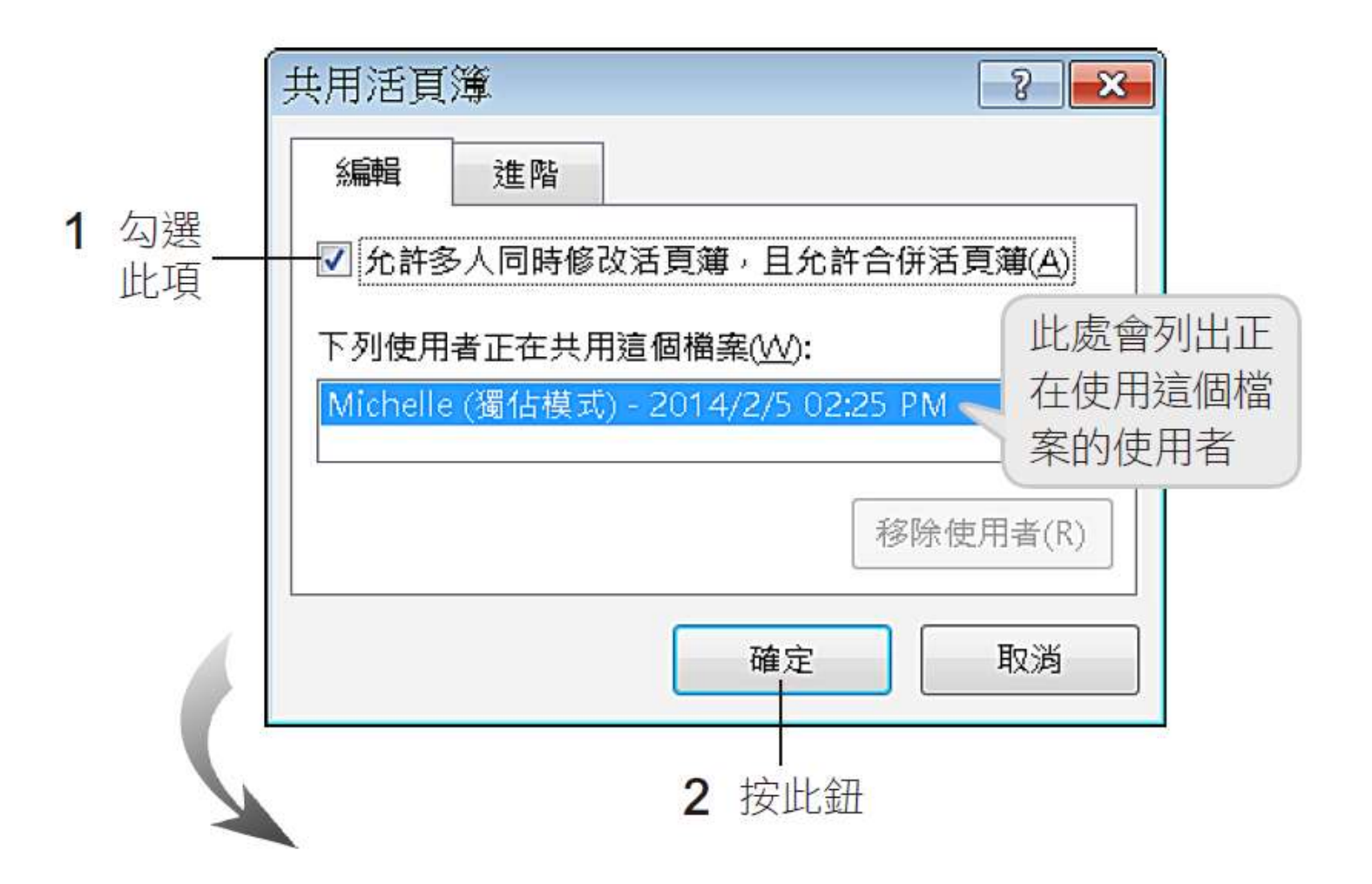

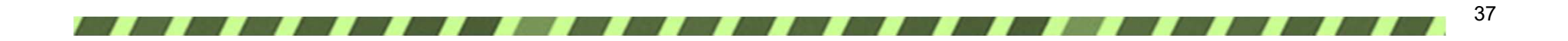

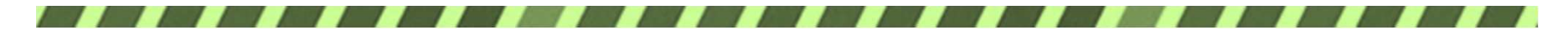

## 開放共用活頁簿

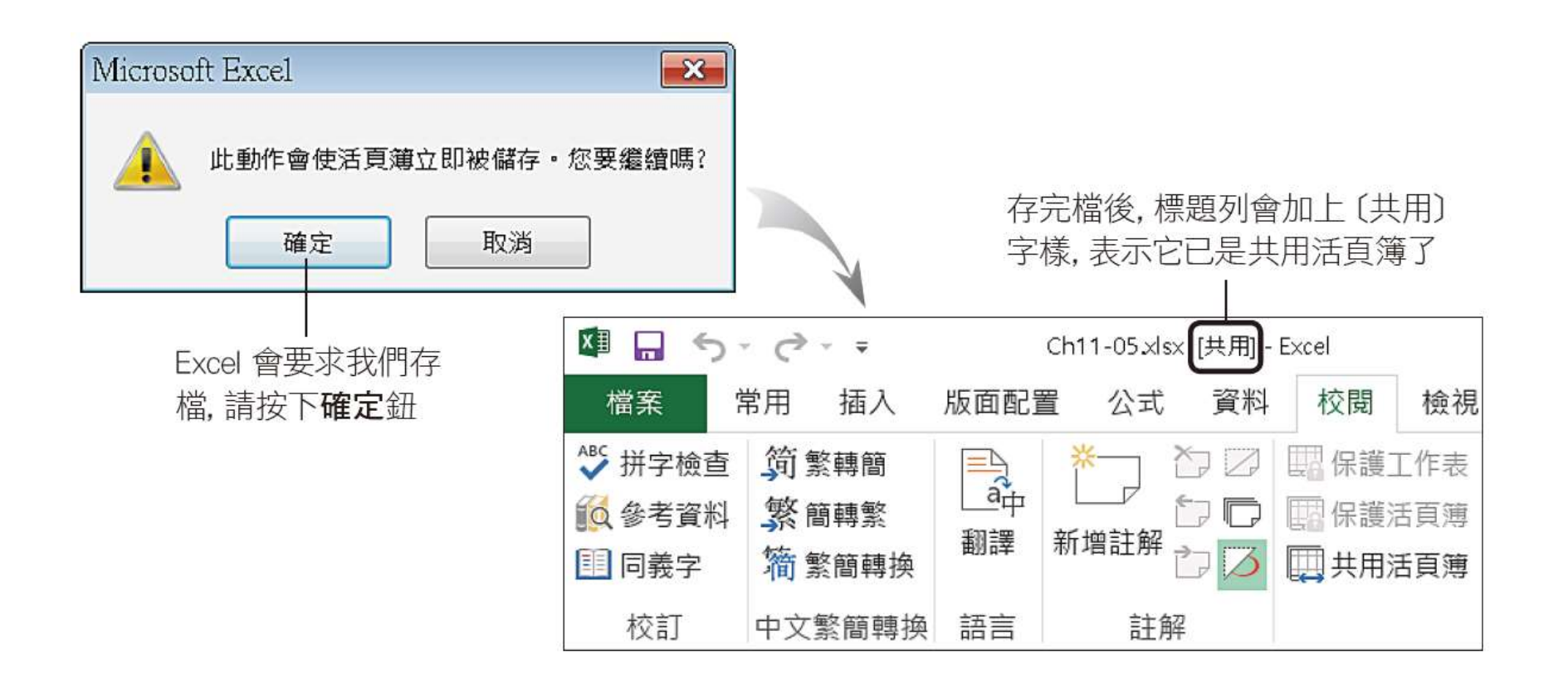

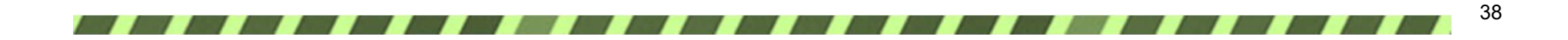

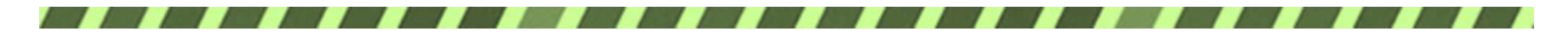

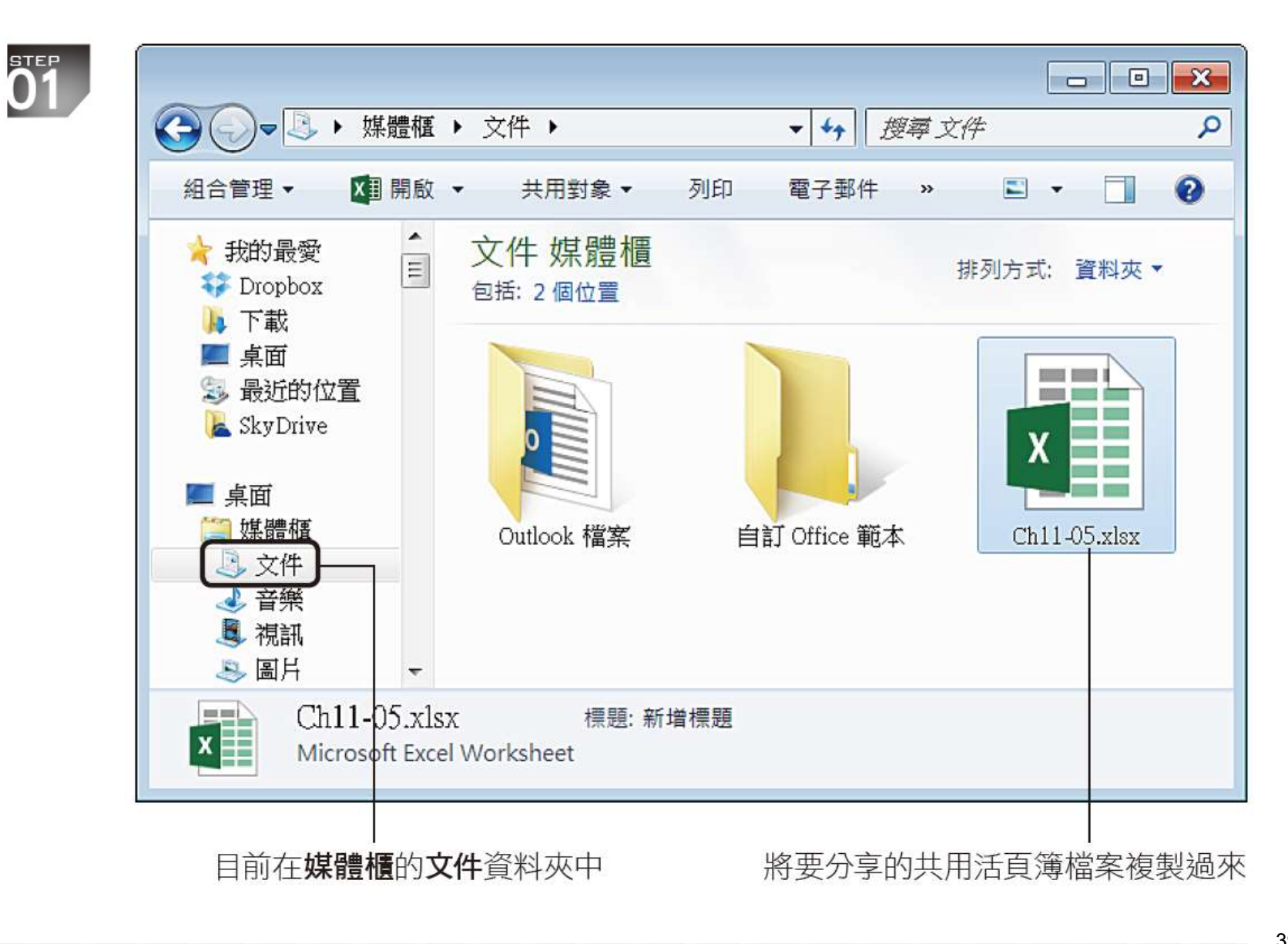

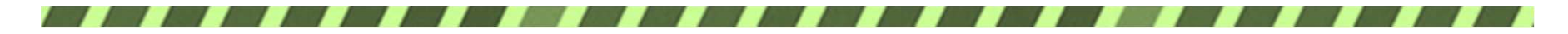

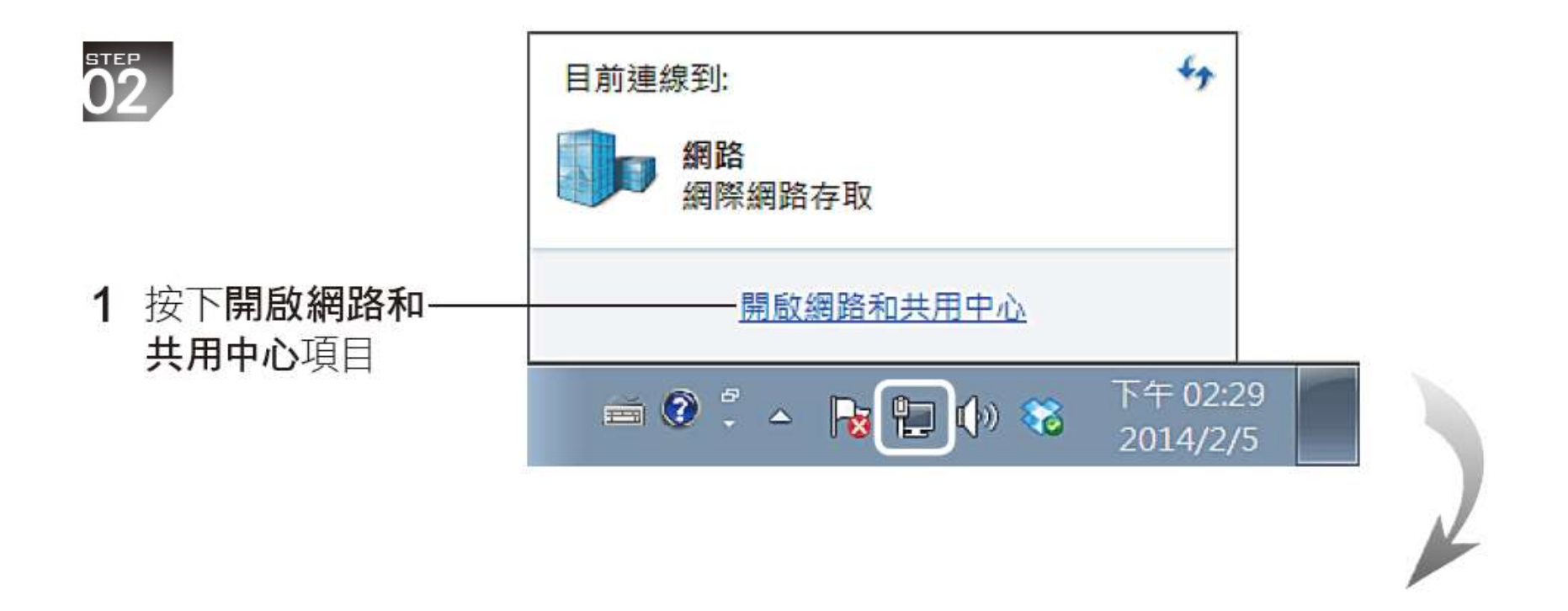

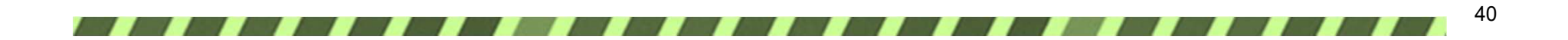

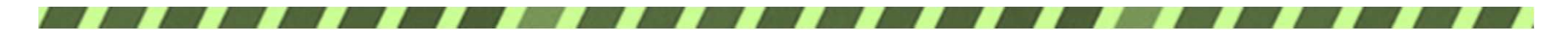

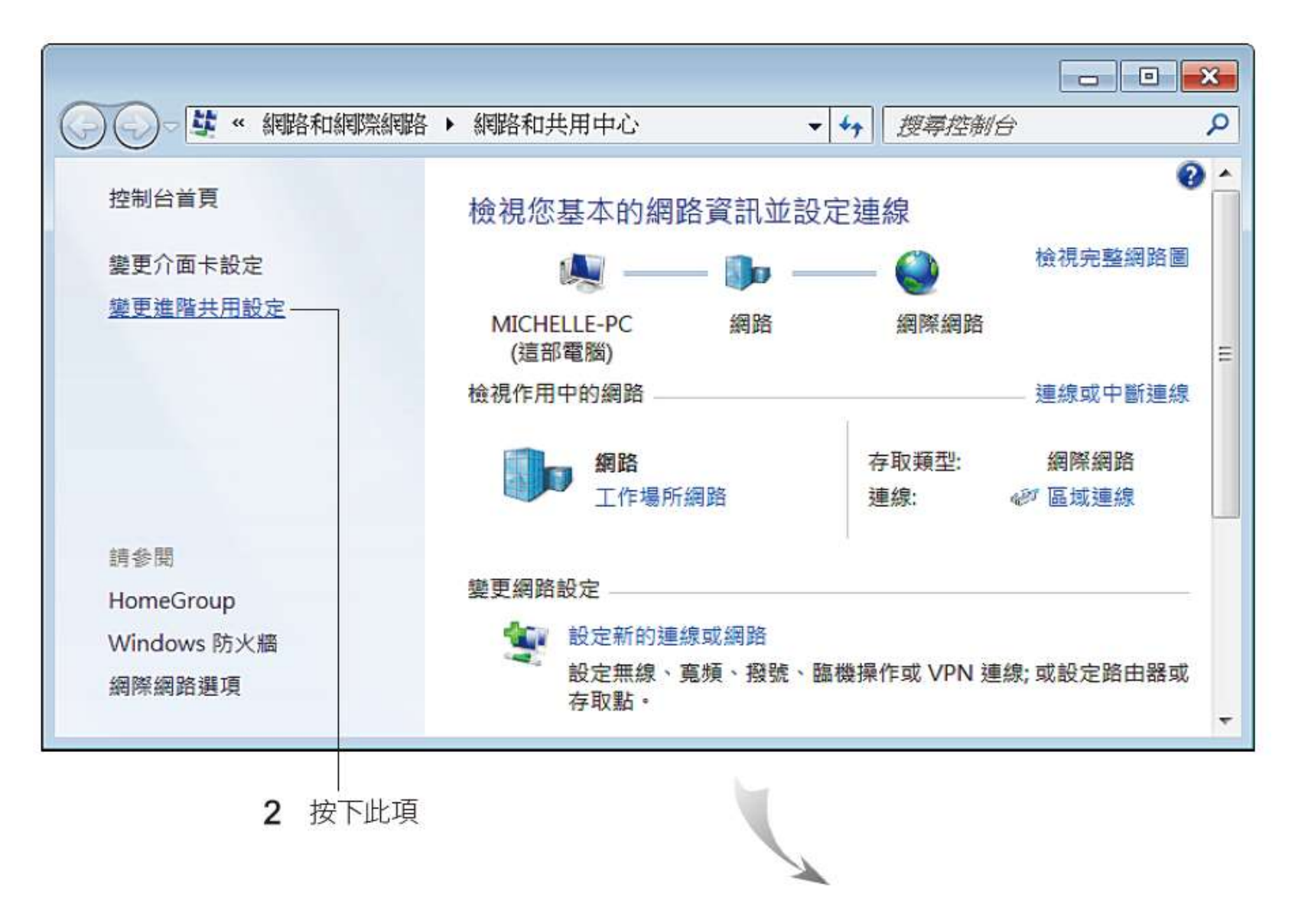

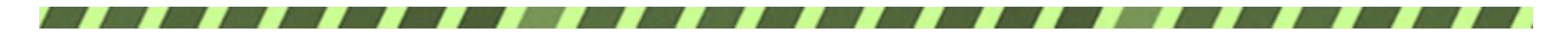

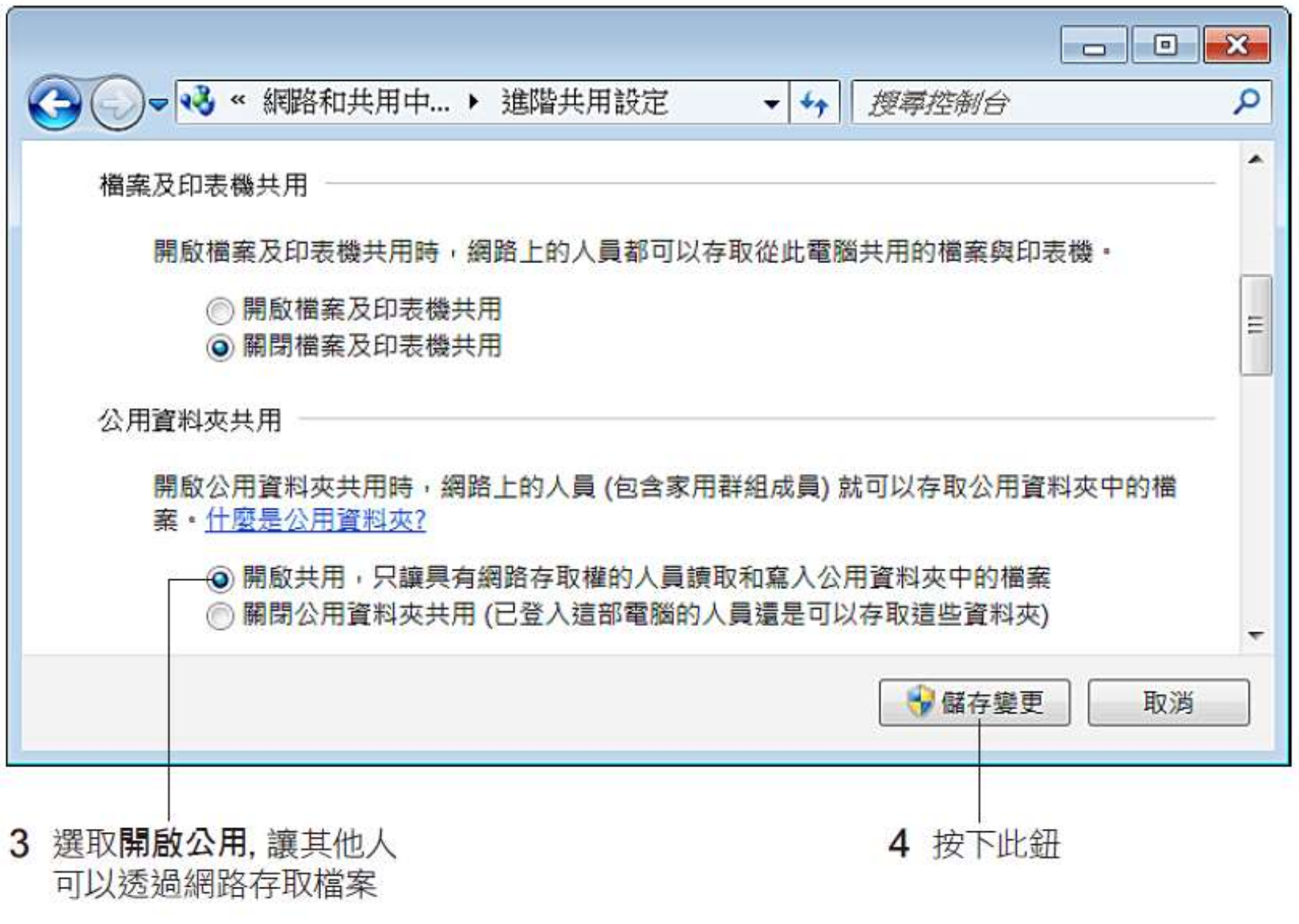

42**11 P** 

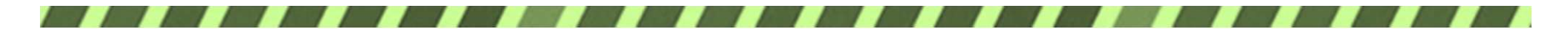

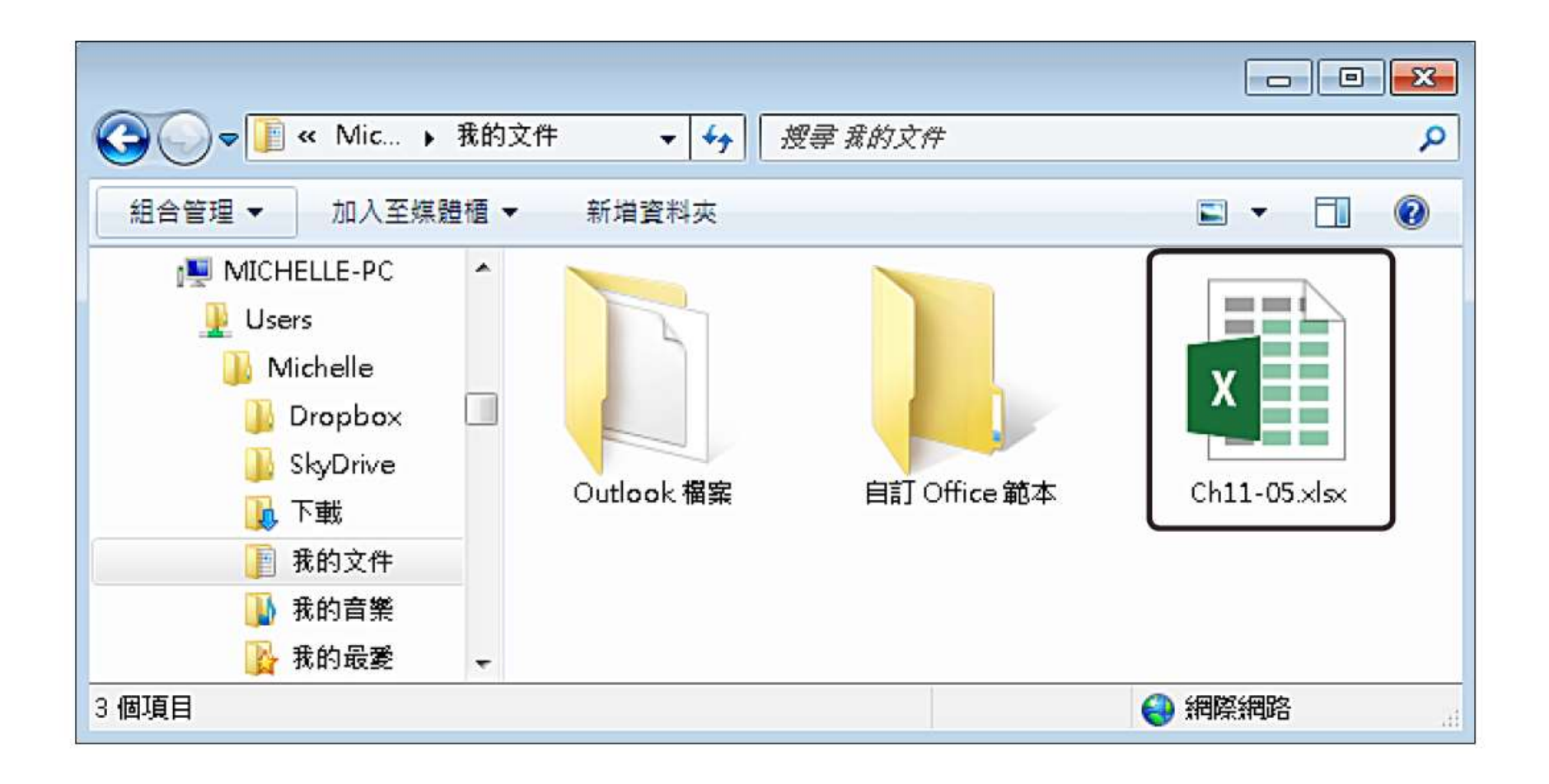

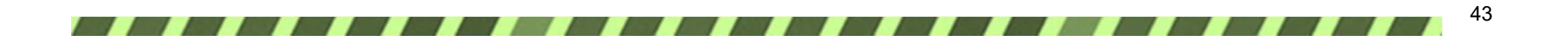

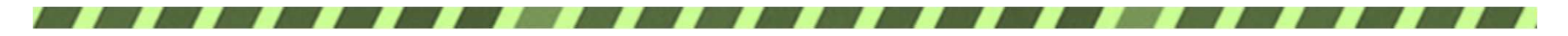

## 查看正在使用活頁簿的人員

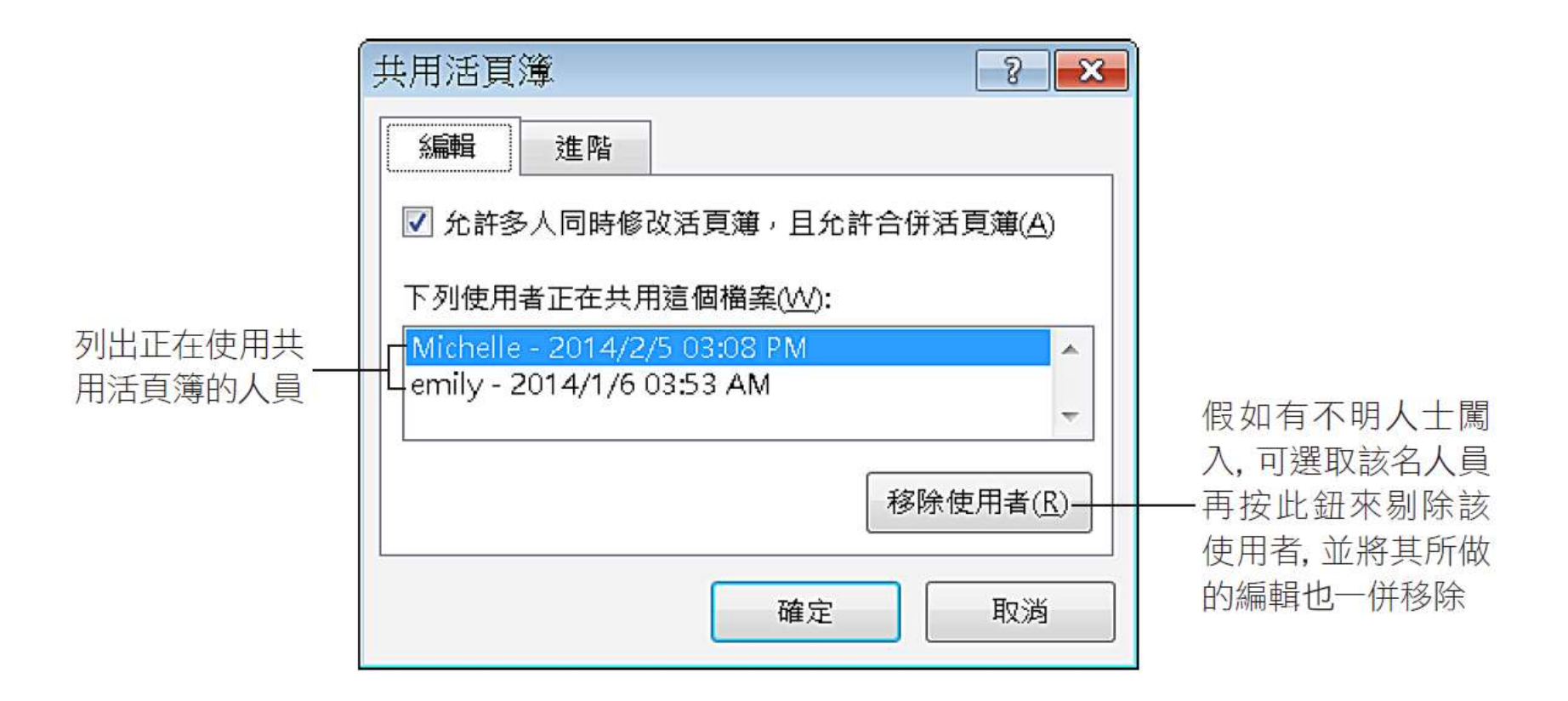

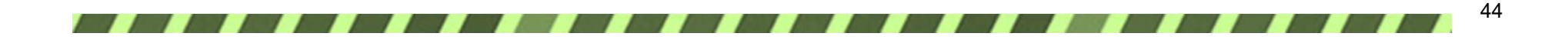

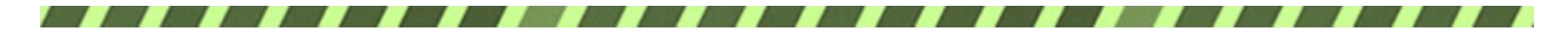

#### 標示出修訂過內容的儲存格

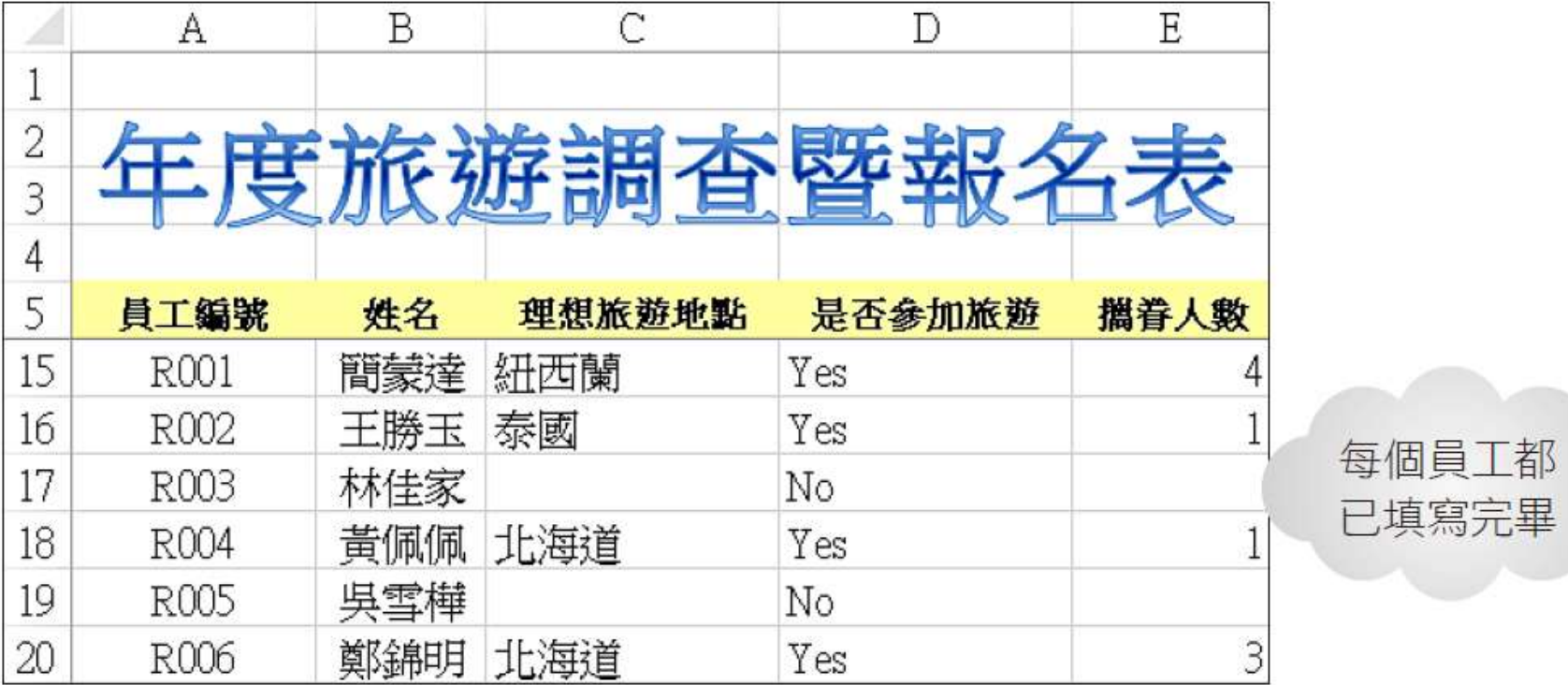

45

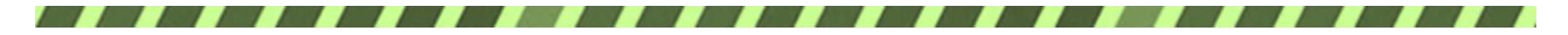

### 標示出修訂過內容的儲存格

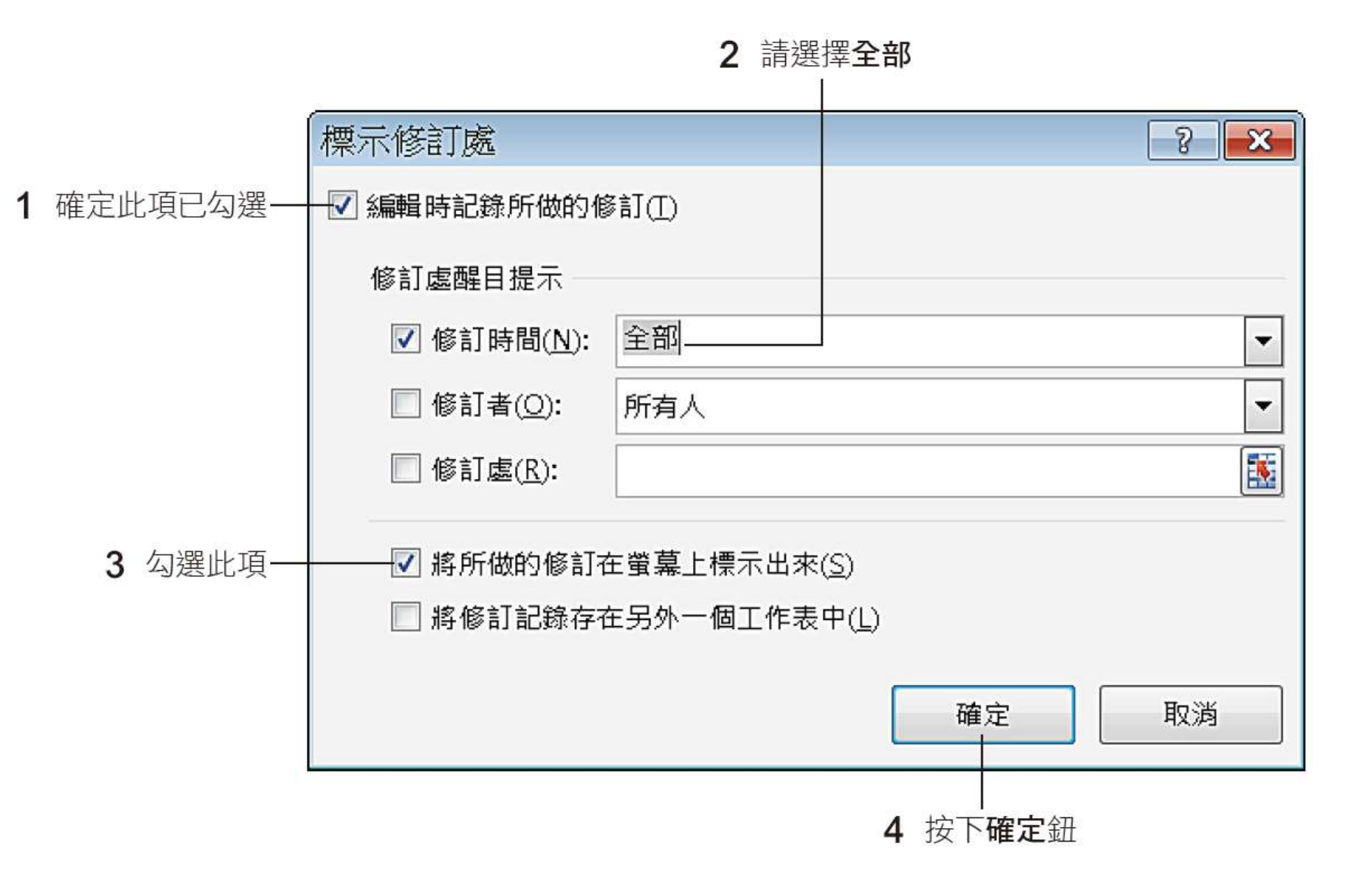

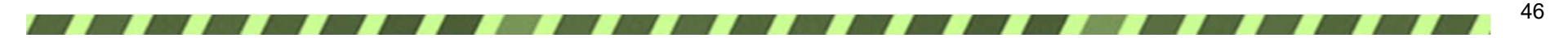

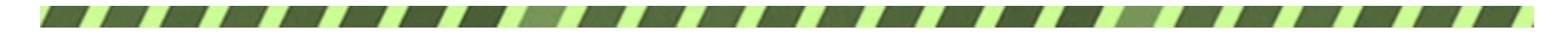

#### 標示出修訂過內容的儲存格

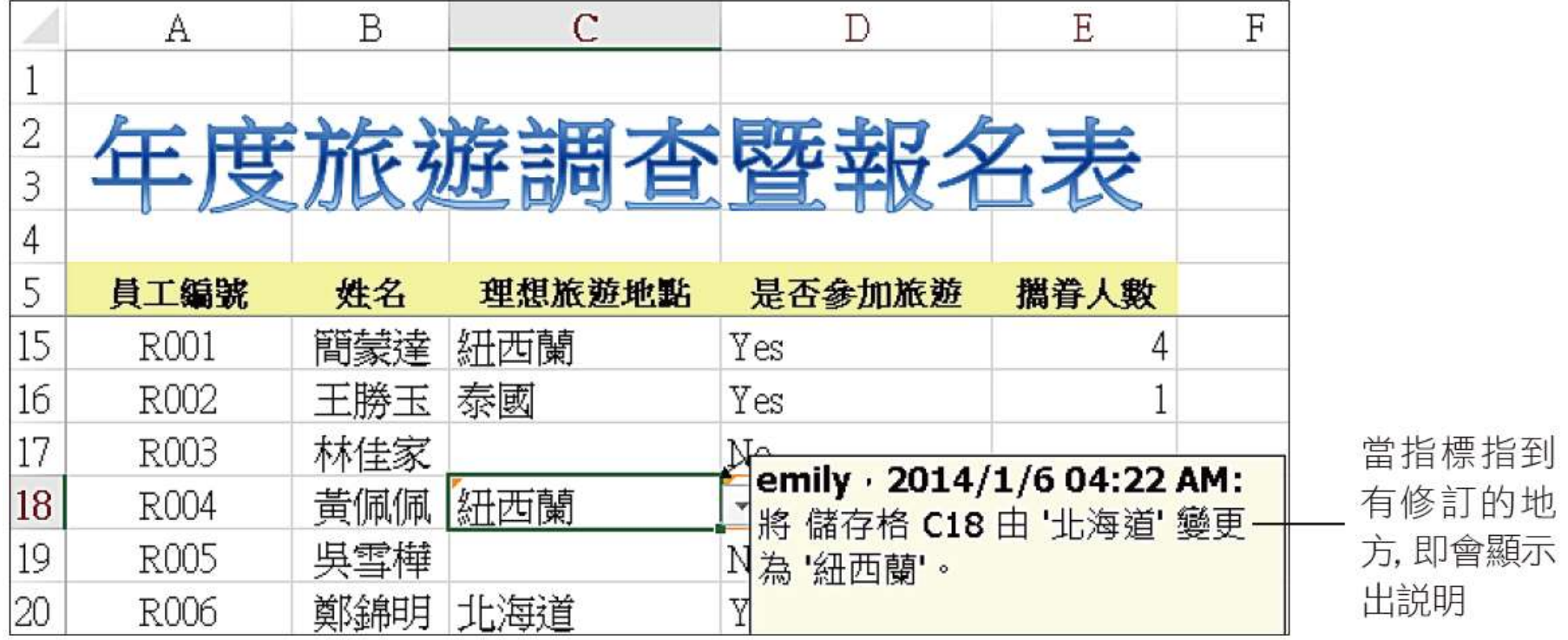

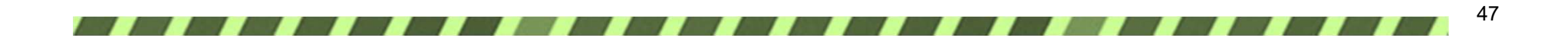

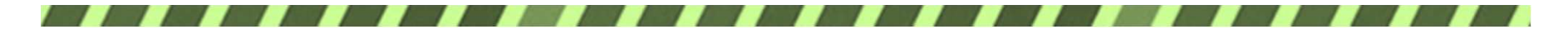

接受或拒絕修訂

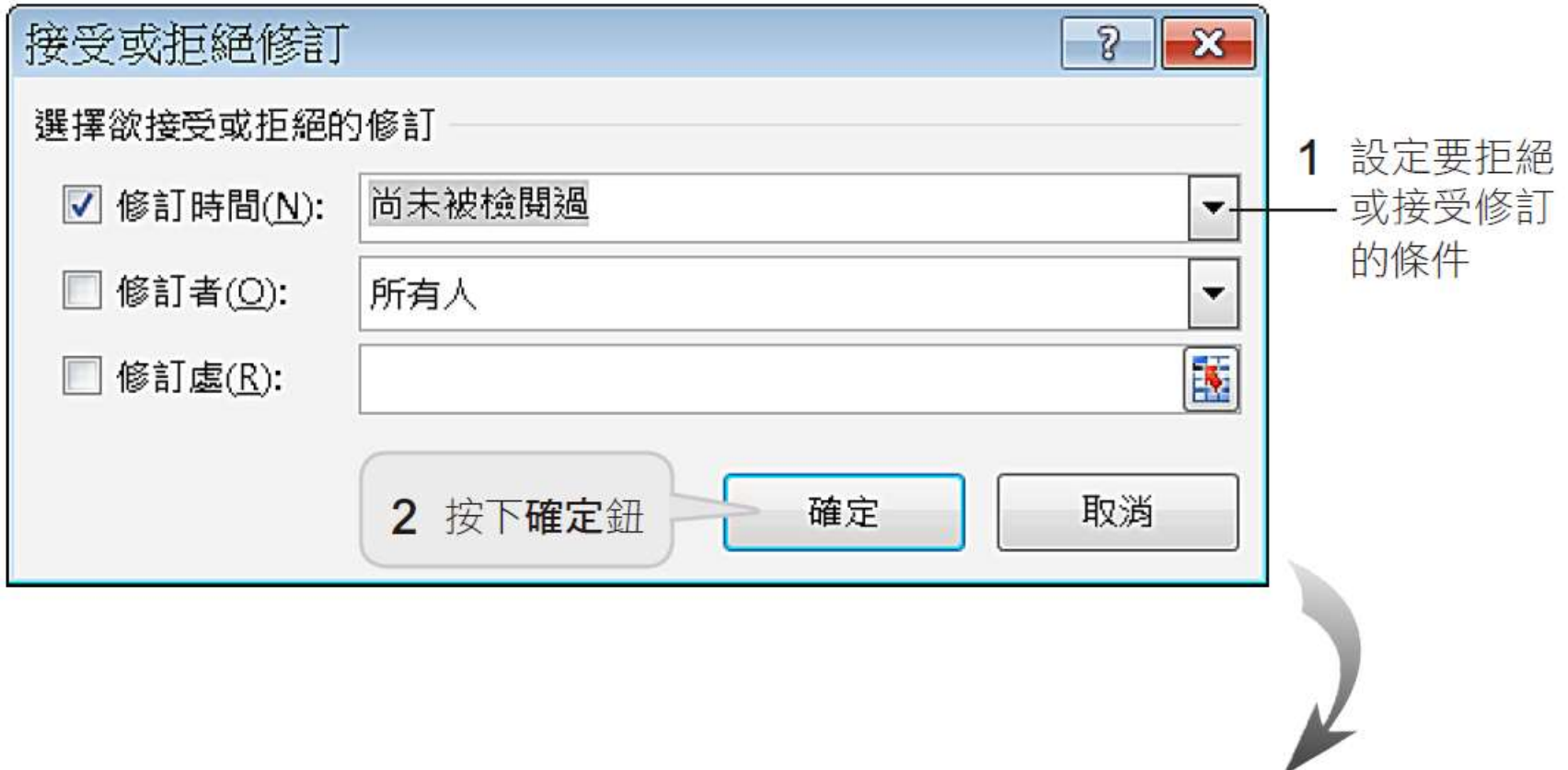

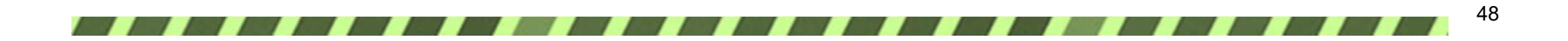

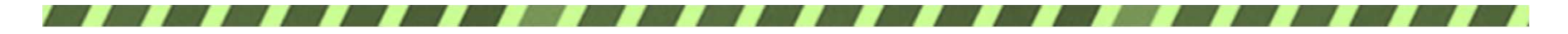

接受或拒絕修訂

#### 這裡會依序出現每一筆修訂記

錄,讓你選擇是否接受修訂的內容

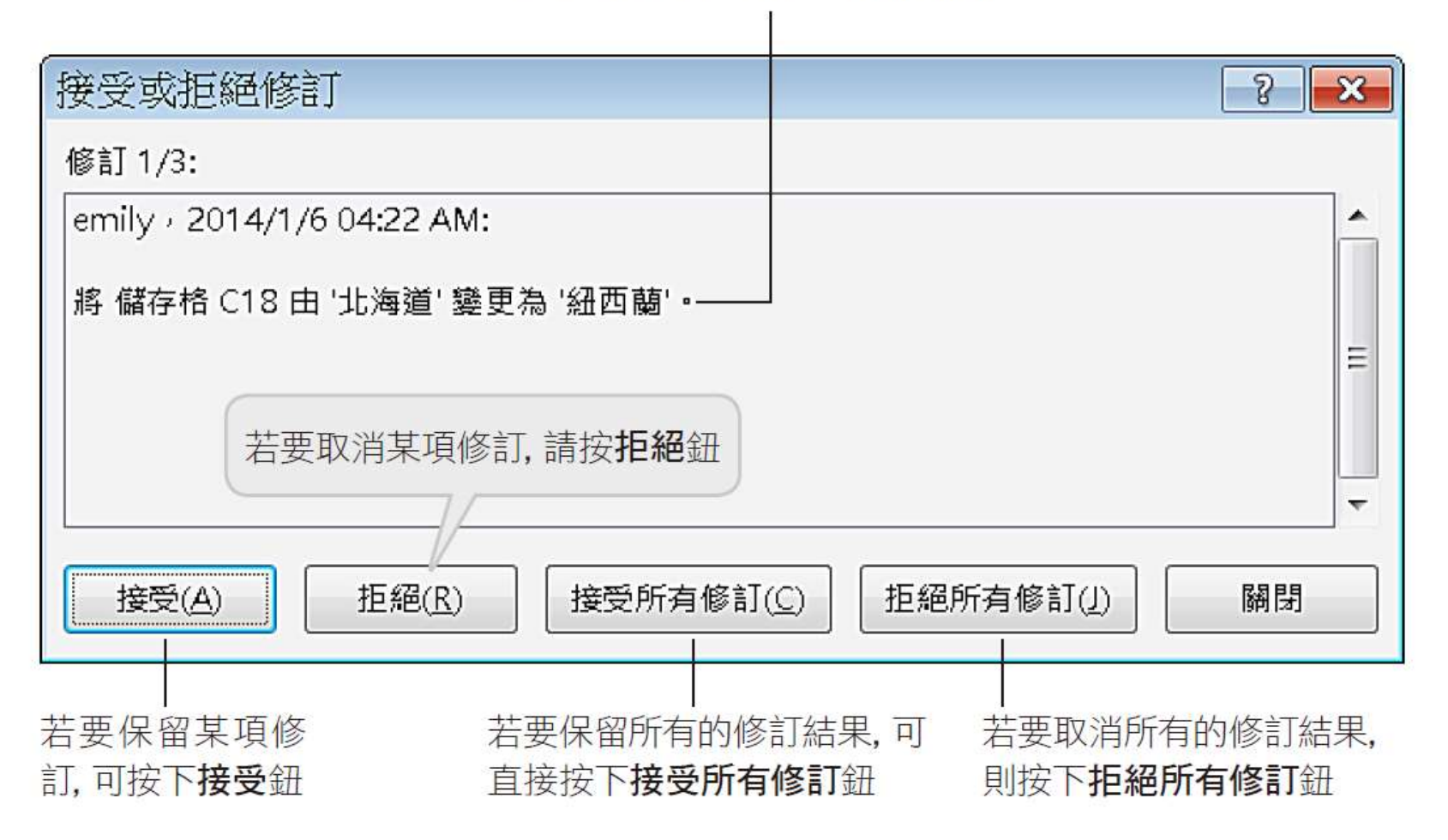

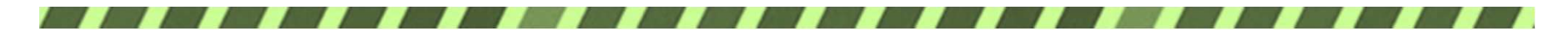

## 關閉活頁簿的檔案分享

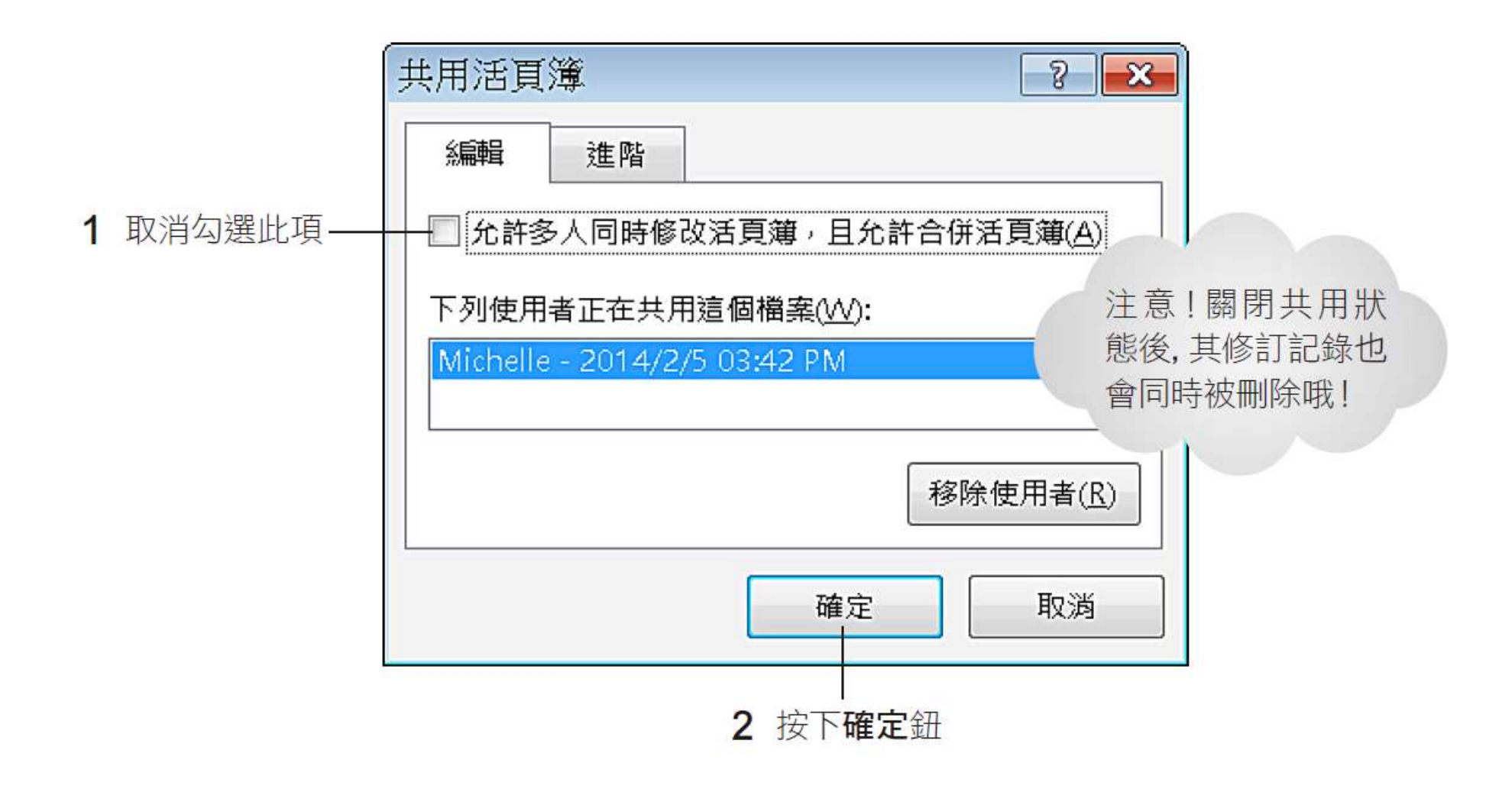

50

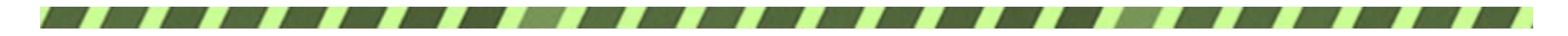

# 關閉活頁簿的檔案分享

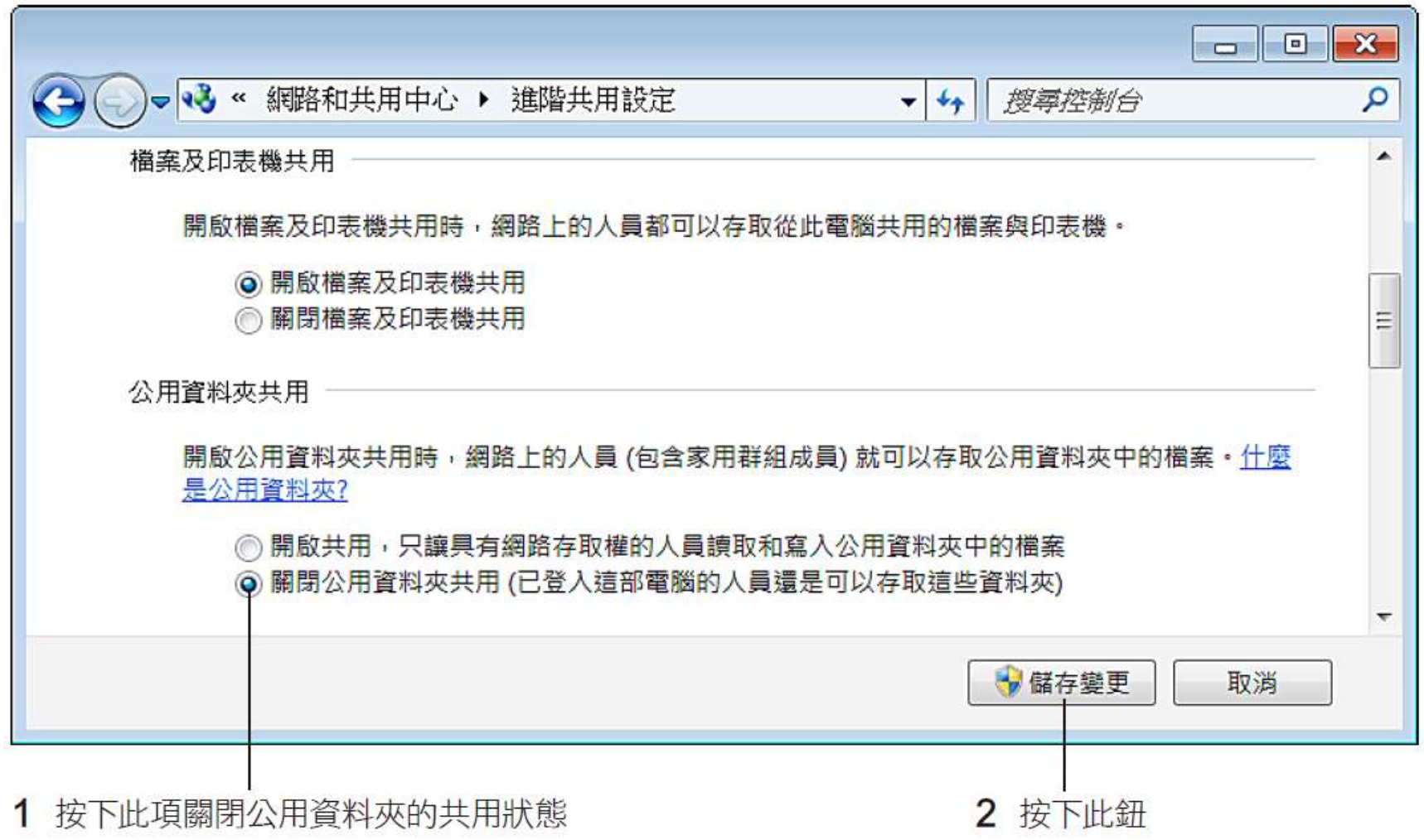

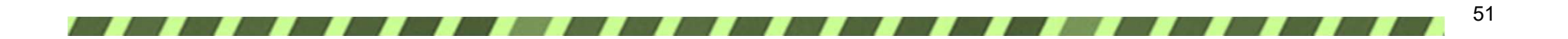

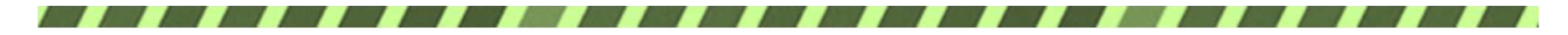

# 11-5 統計調查結果

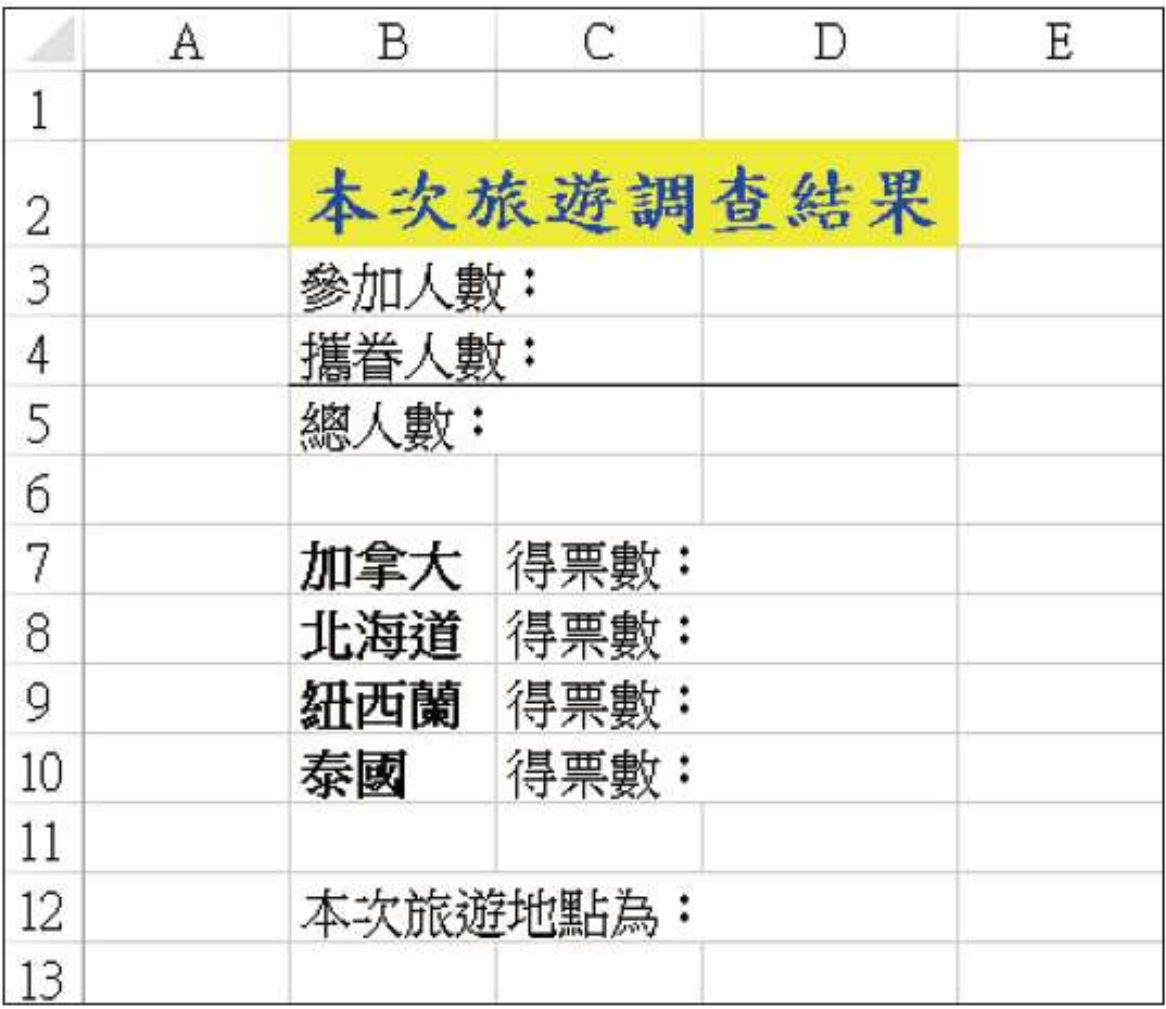

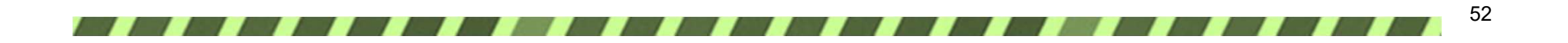

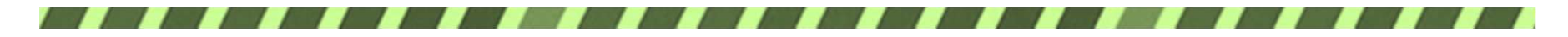

計算員工參加人數

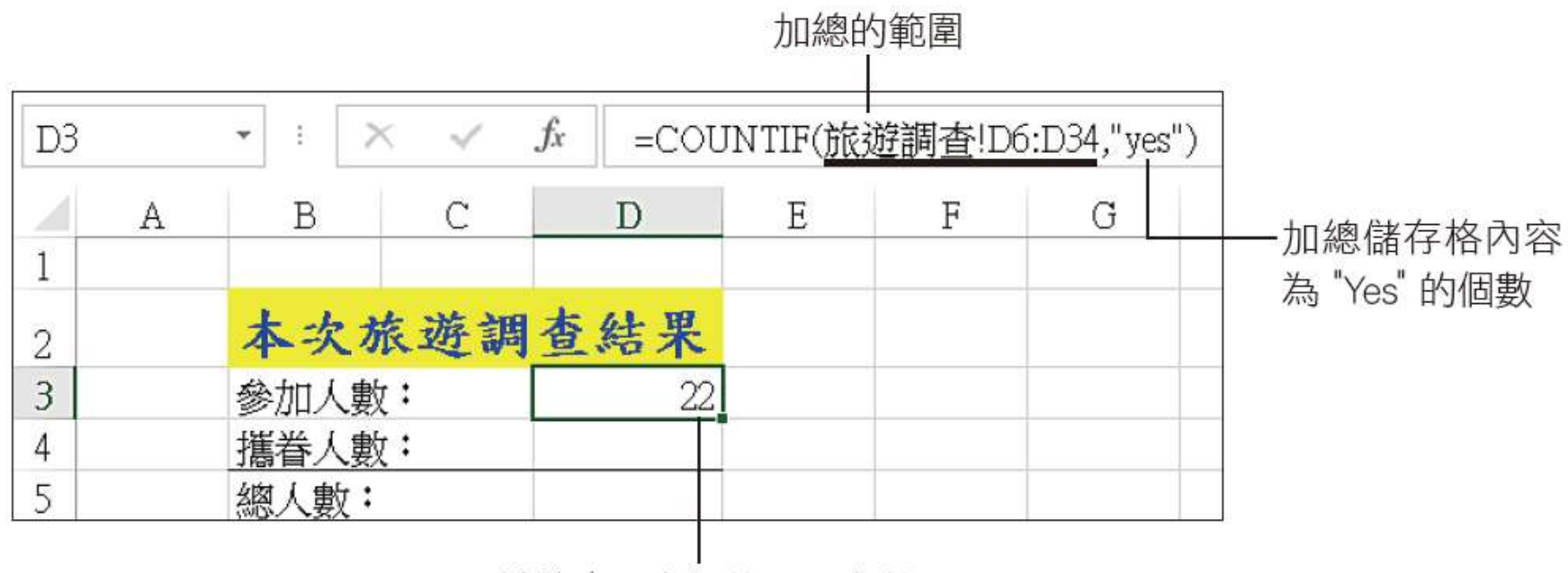

計算出要參加的員工人數

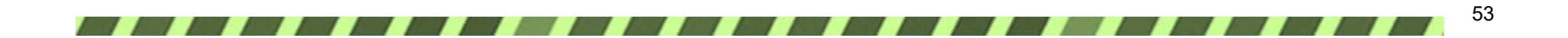

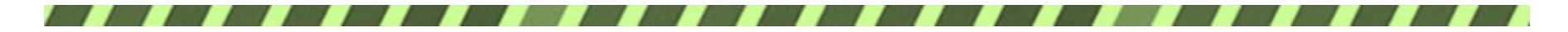

計算攜眷人數

#### = SUMIF (旅遊調查! D6: D34, "yes", 旅遊調查! E6:E34)

#### 當 D6:D34 的值為 "Yes" 時, 加總其攜眷人數欄內的數值

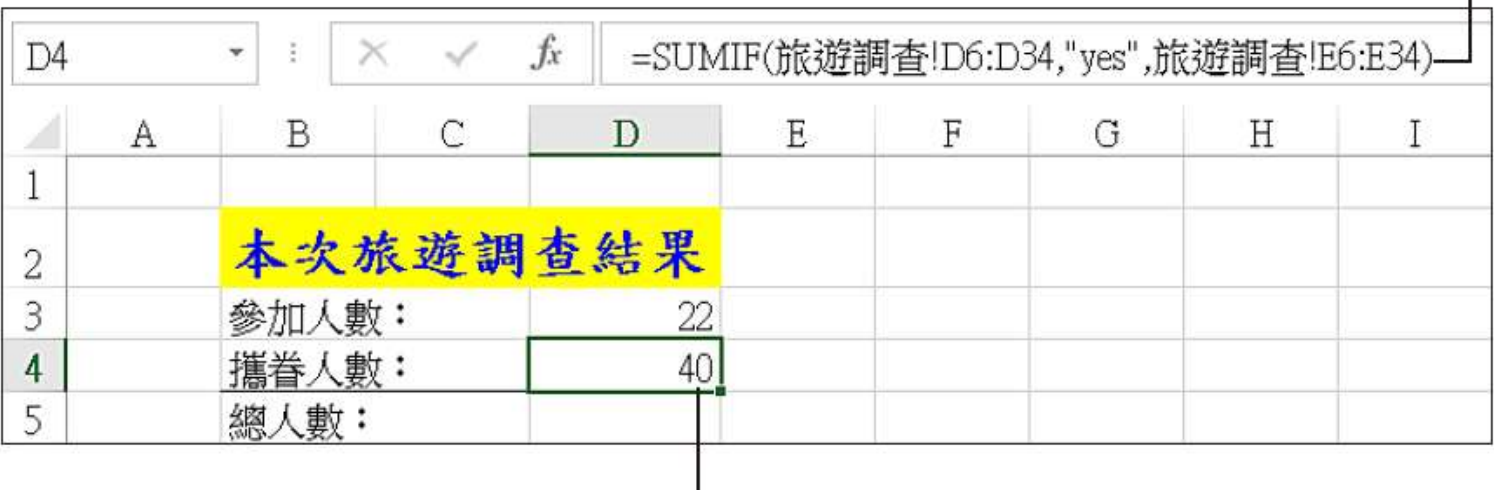

計算出總攜眷人數

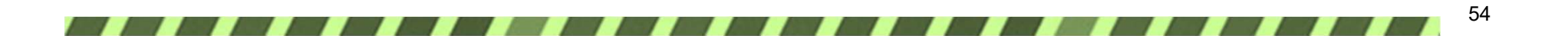

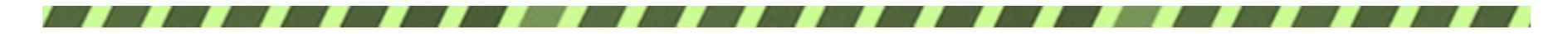

計算報名總人數

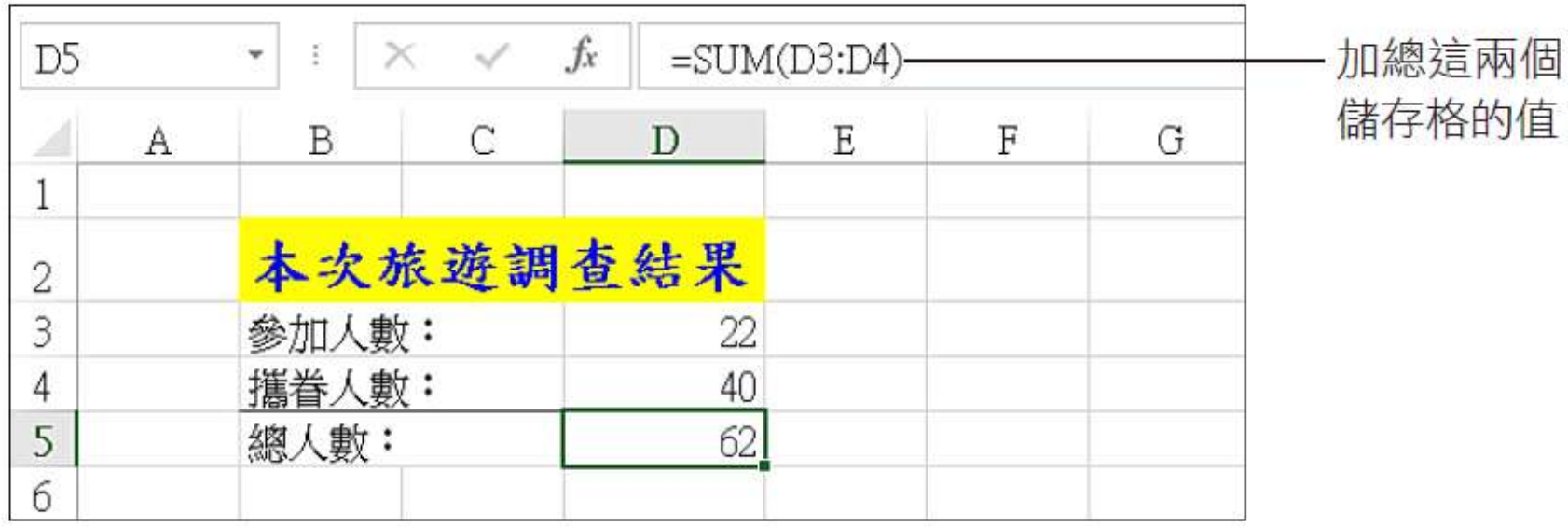

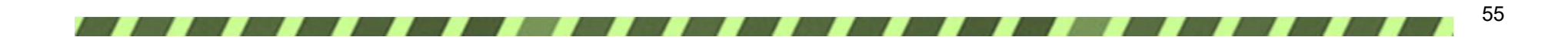

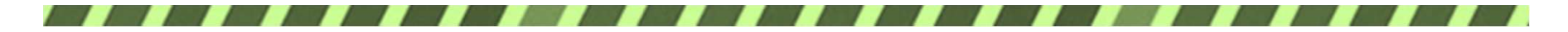

## 統計各地點得票數

=COUNTIF (旅遊調查! C\$6: C\$34, B7)

#### 計算此範圍當中, 內容為 "加拿大"的儲存格個數

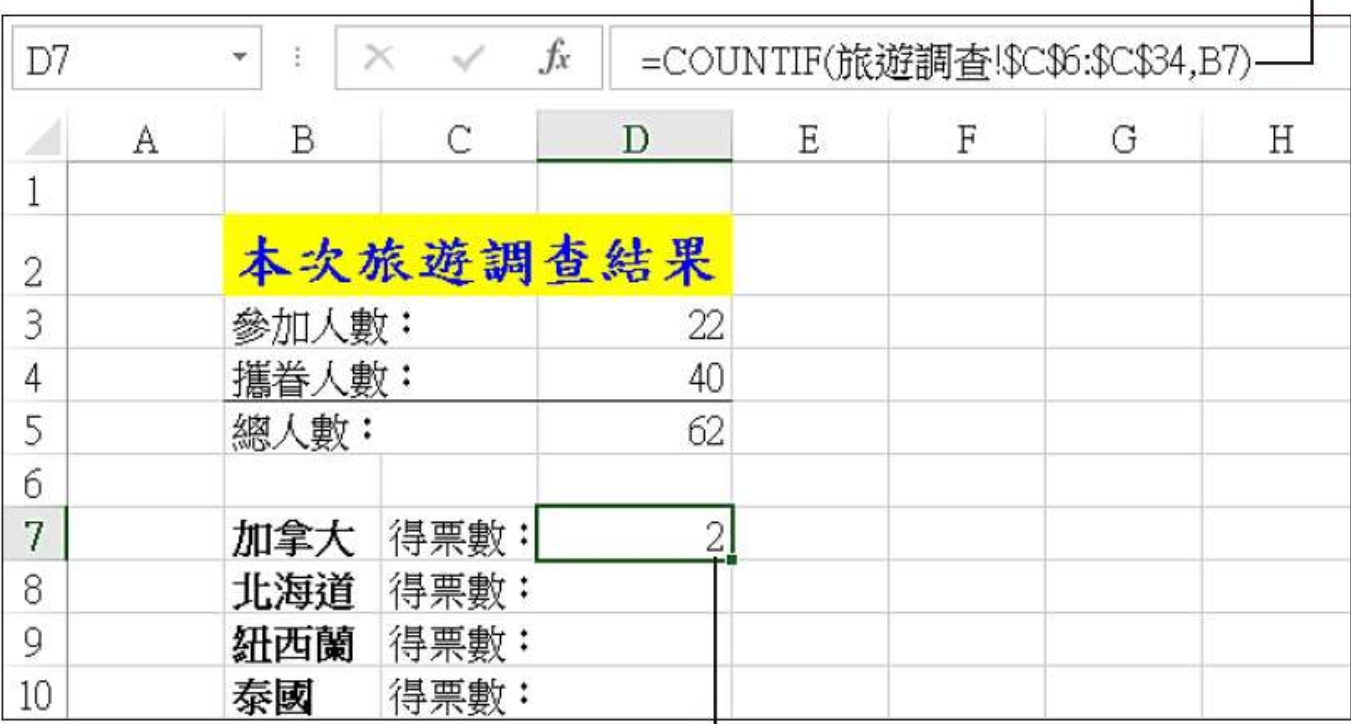

此為加拿大的得票數

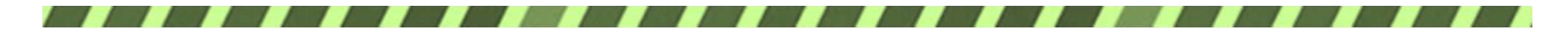

## 統計各地點得票數

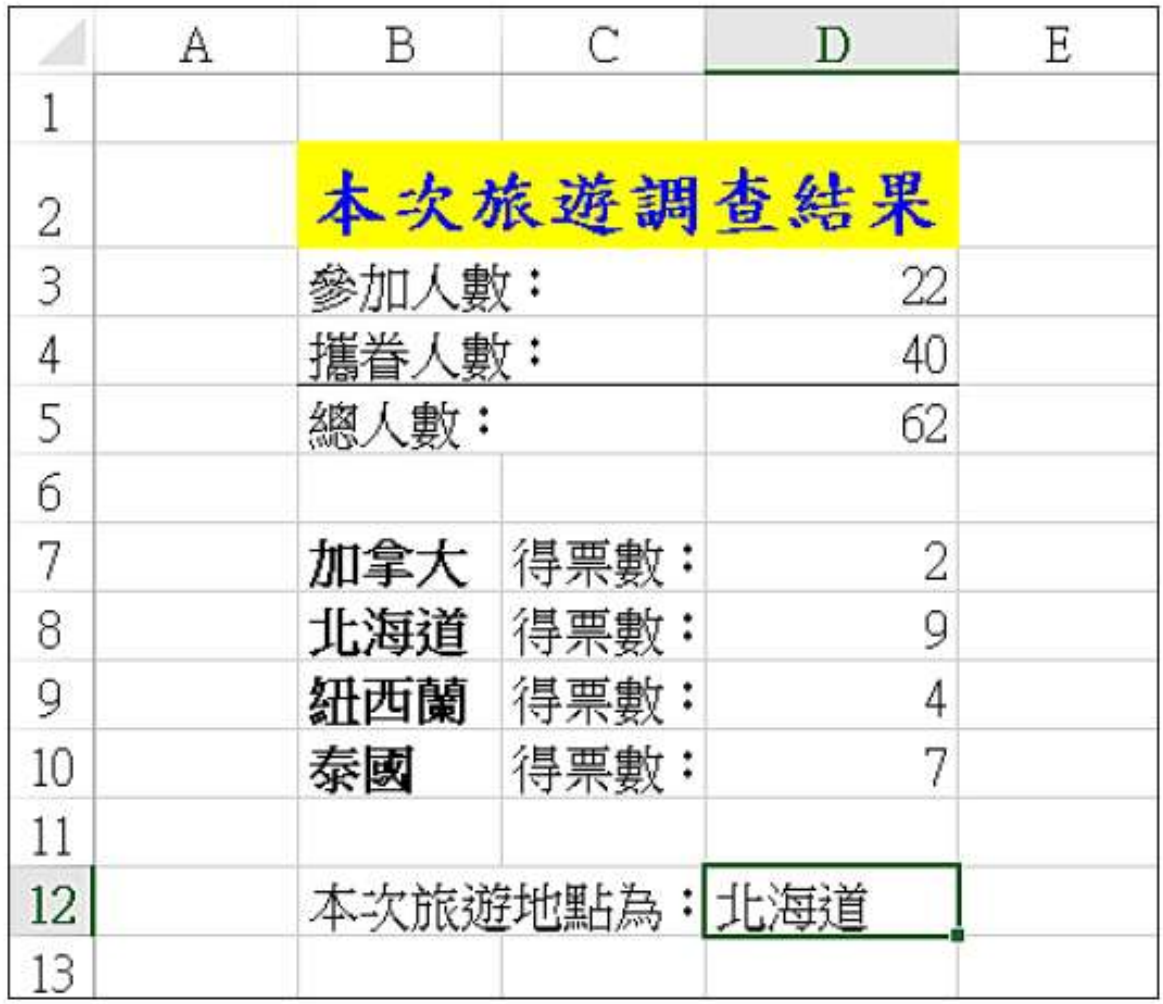

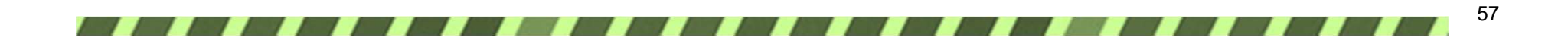

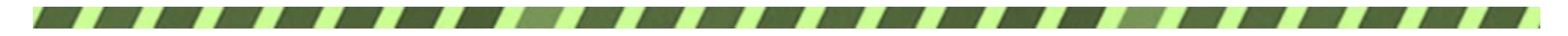

## 11-6 以 E-mail 傳送調查結果

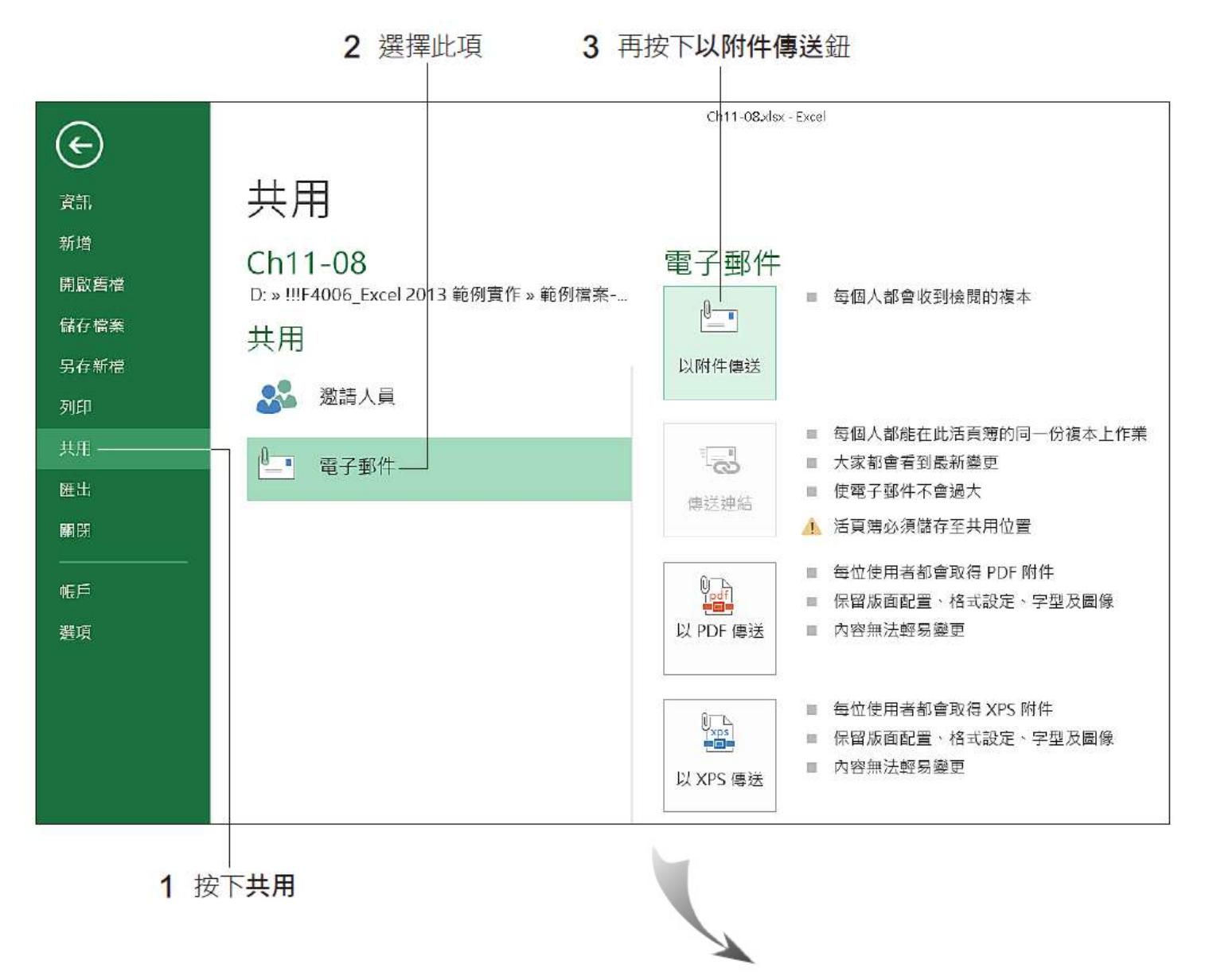

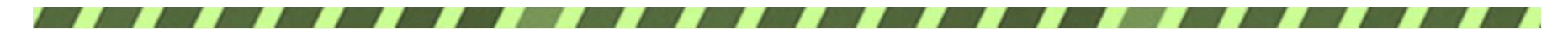

## 11-6 以 E-mail 傳送調查結果

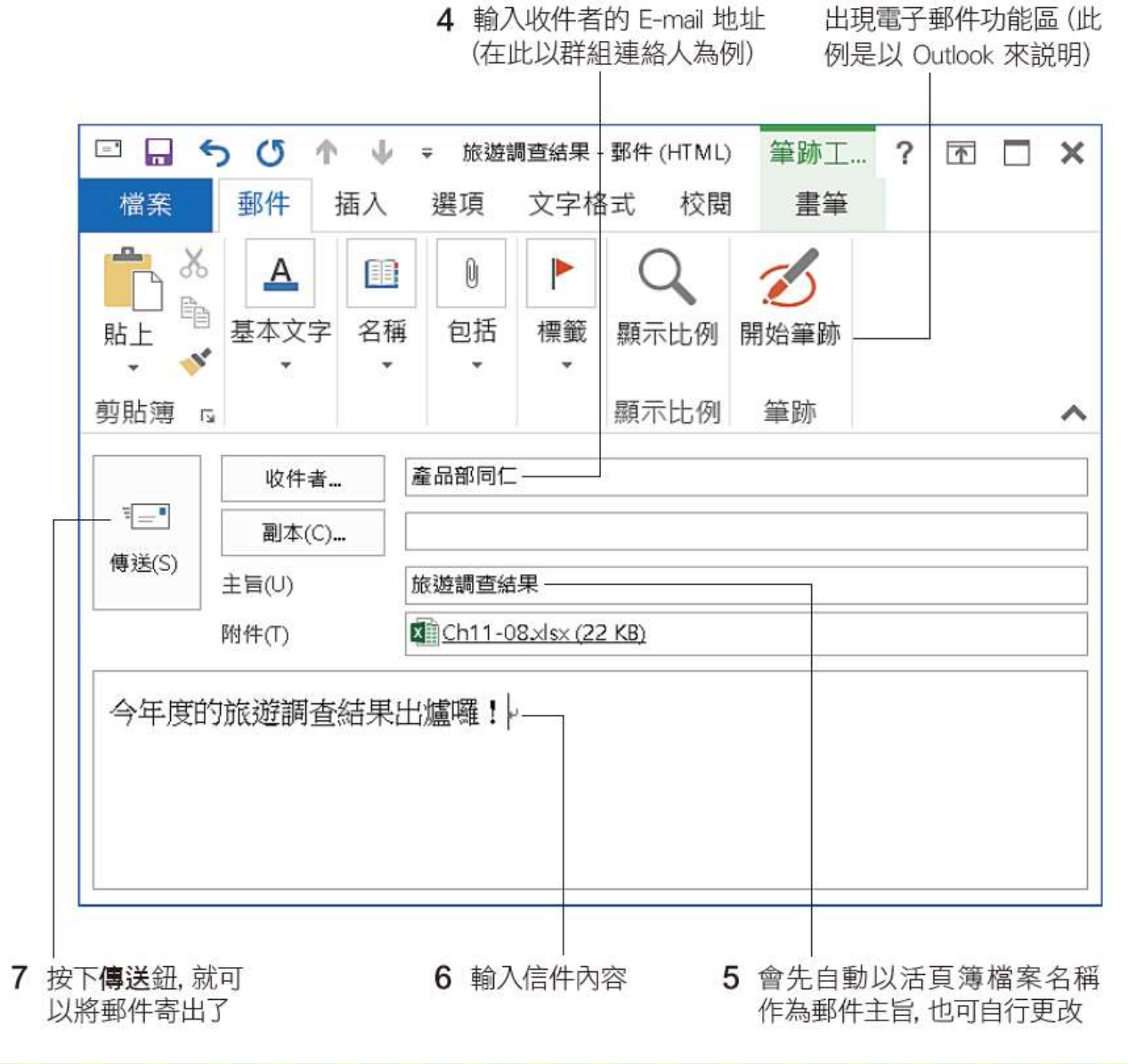

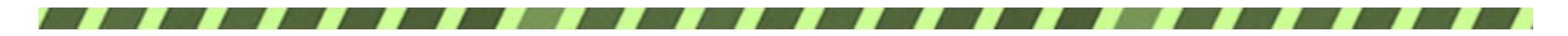

### 11-7 將調查結果放到網路上

1 主辦人申請、並登入 SkyDrive 網路硬碟空間, 建立專門放置公告文件的公告資料夾

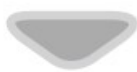

2 在 Excel 中將檔案上傳到 SkyDrive 的公告資料夾

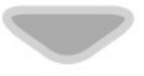

3 設定公告資料夾的權限為僅供瀏覽內容,不可編輯

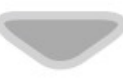

4 將公告資料夾的連結寄送給同仁

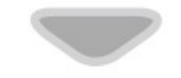

5 同仁收到連結後,即可使用瀏覽器連到公告資料夾, 來瀏覽 Excel 檔案內容

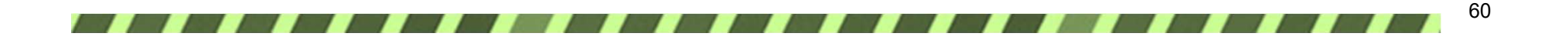

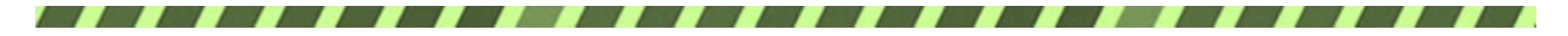

## 申請及登入 SkyDrive 網路硬碟空間

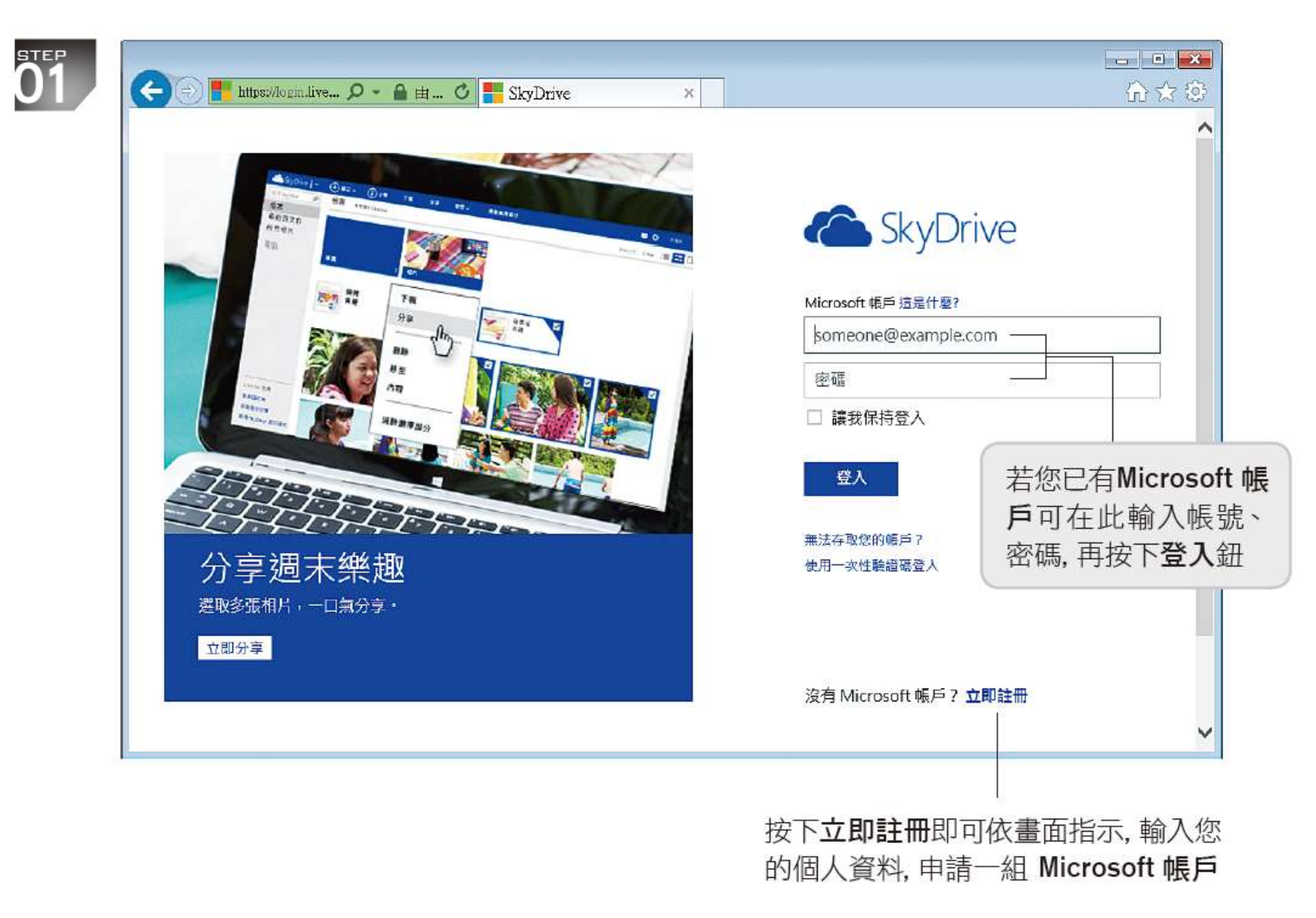

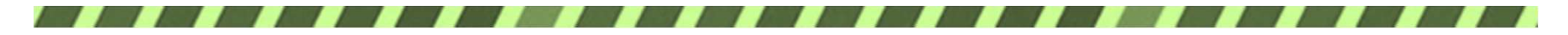

## 申請及登入 SkyDrive 網路硬碟空間

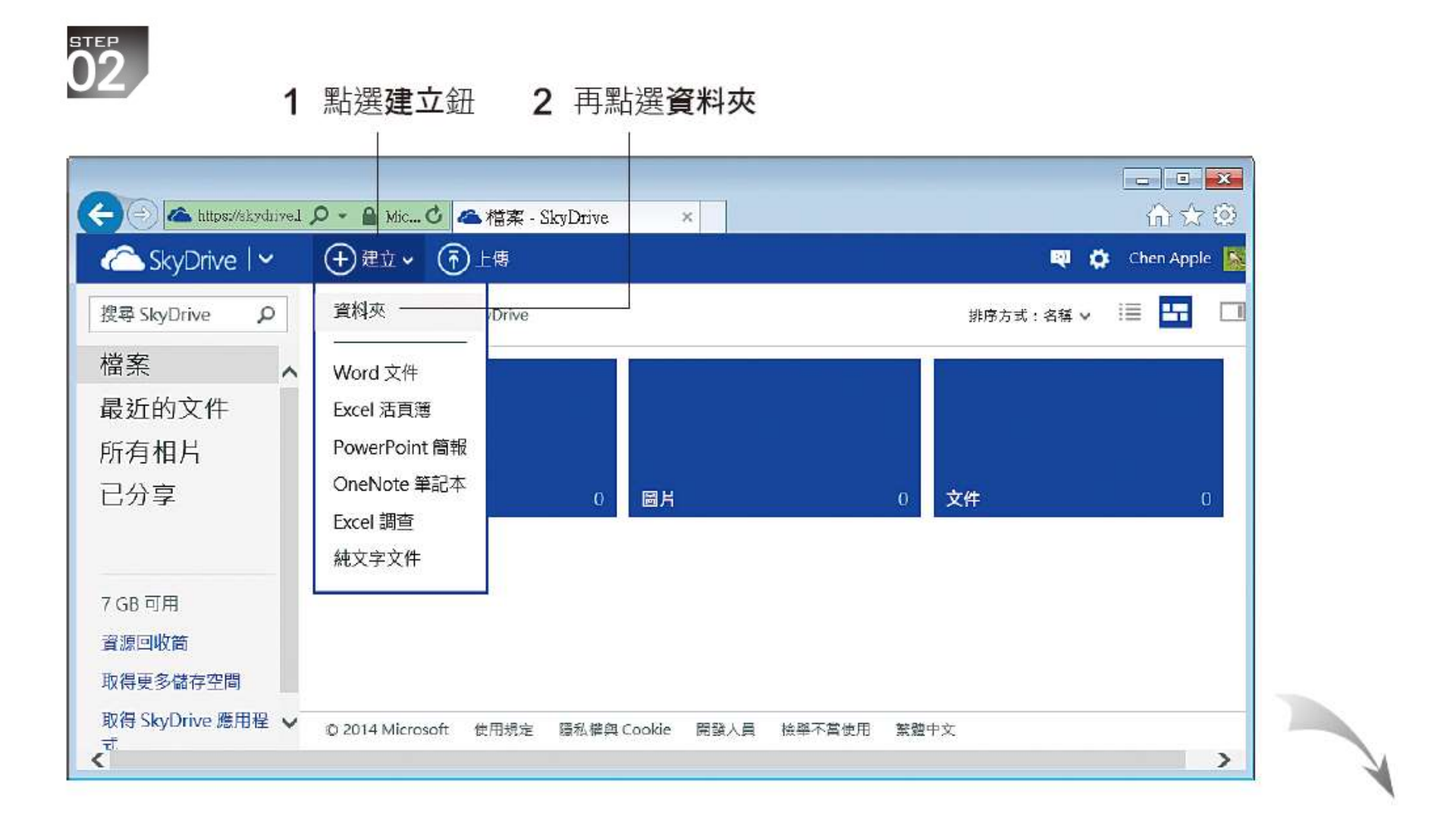

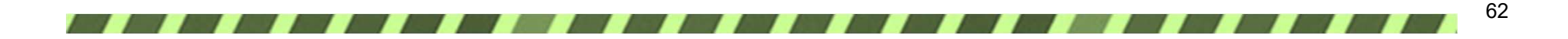

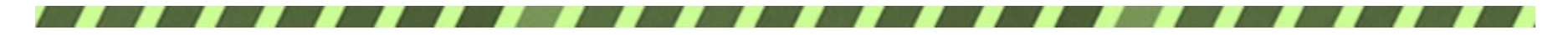

## 申請及登入 SkyDrive 網路硬碟空間

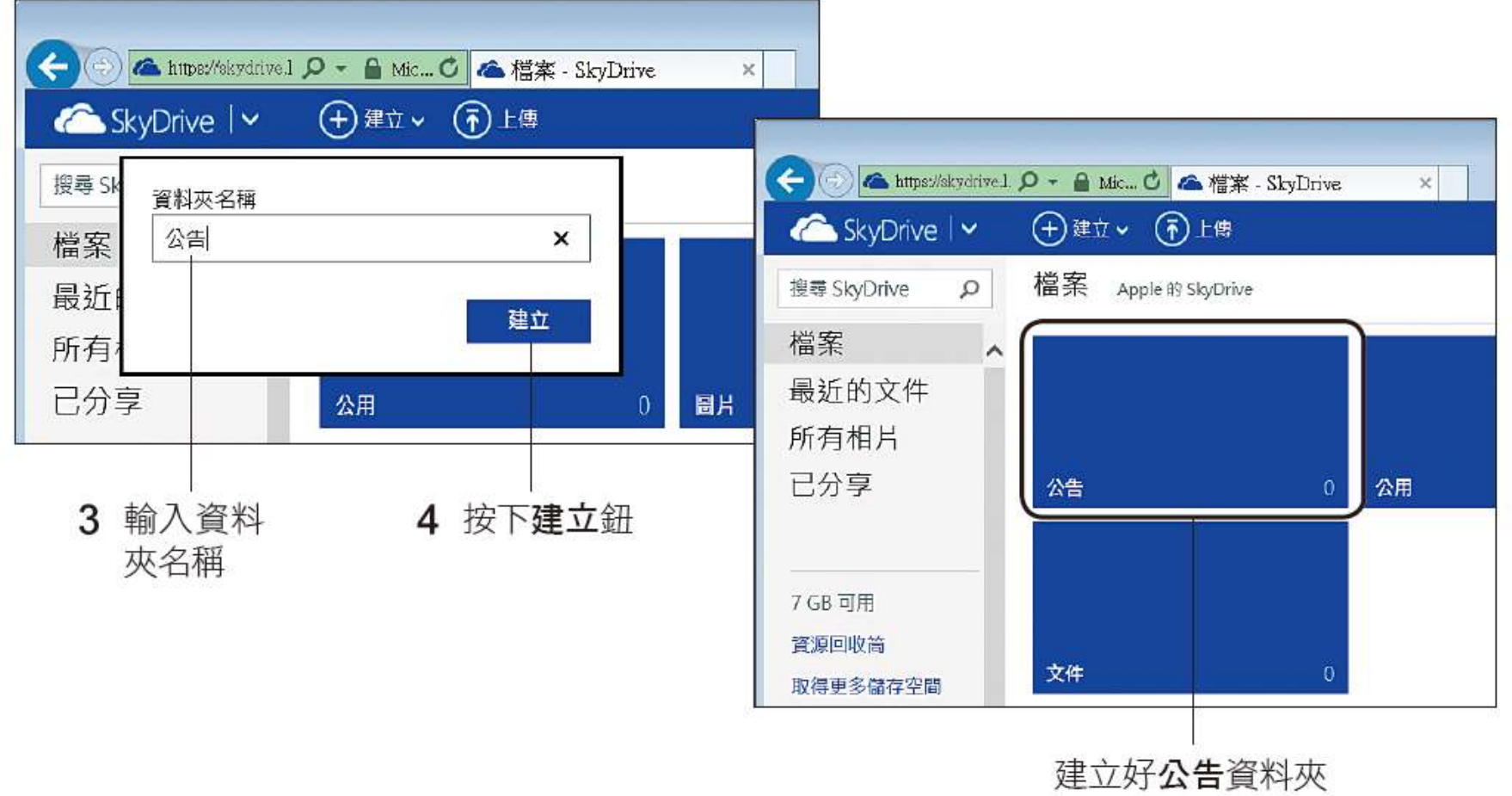

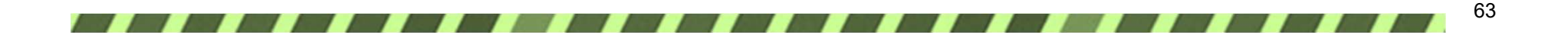

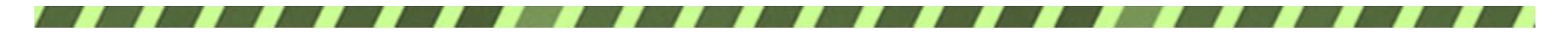

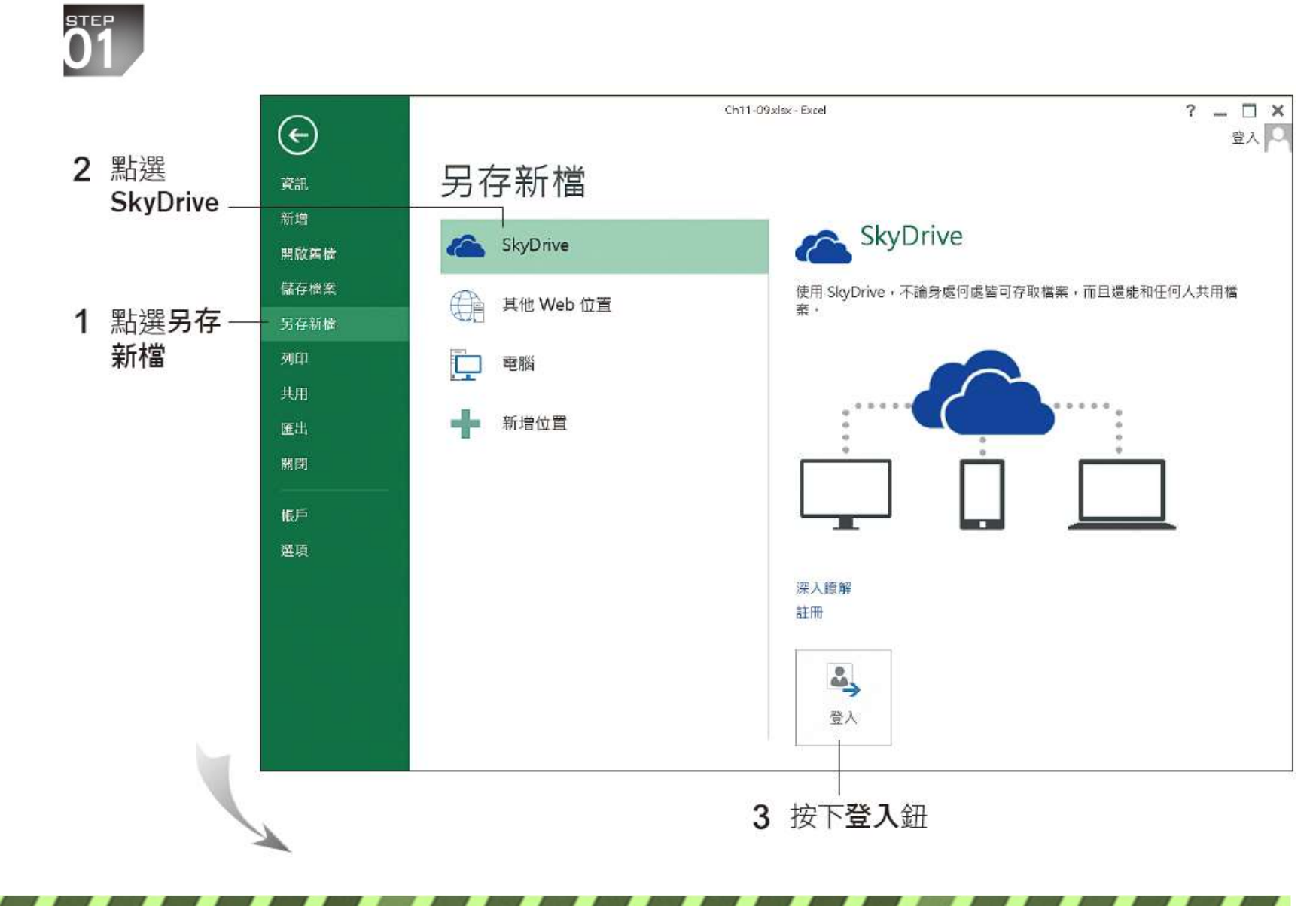

64

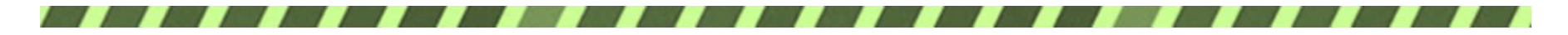

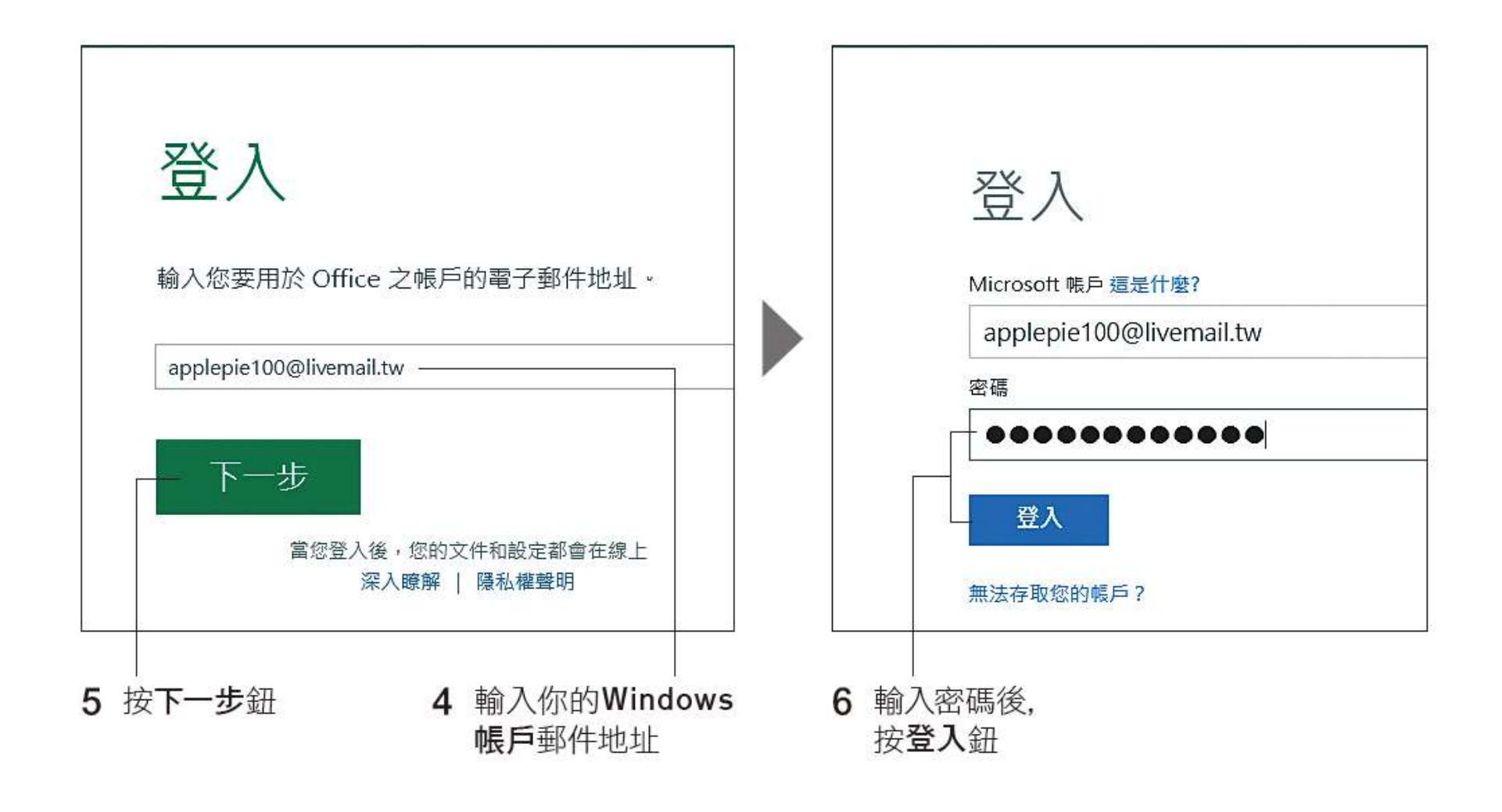

65

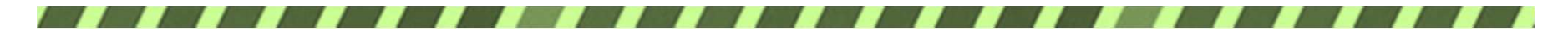

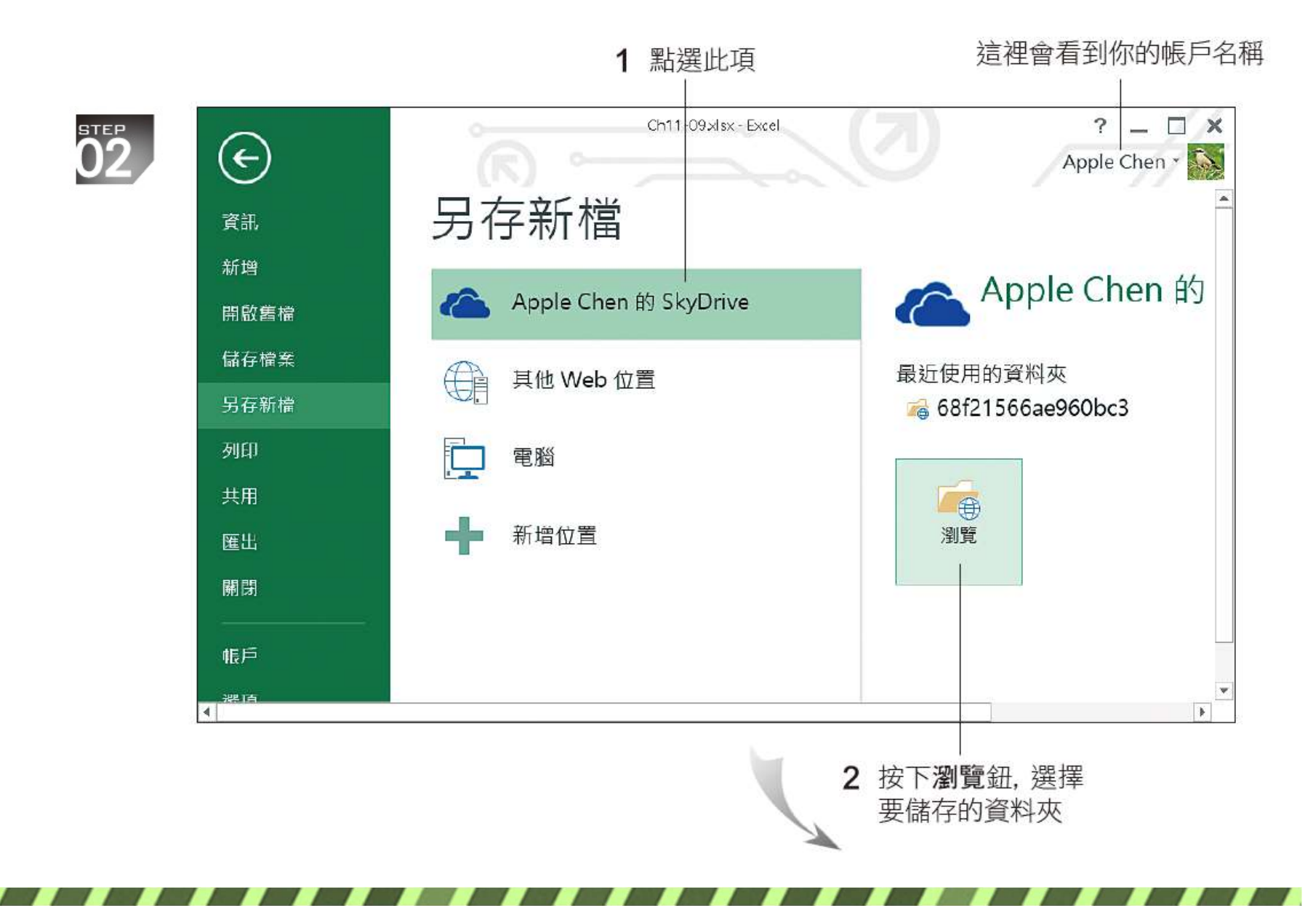

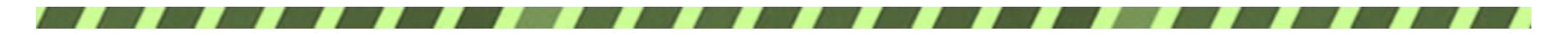

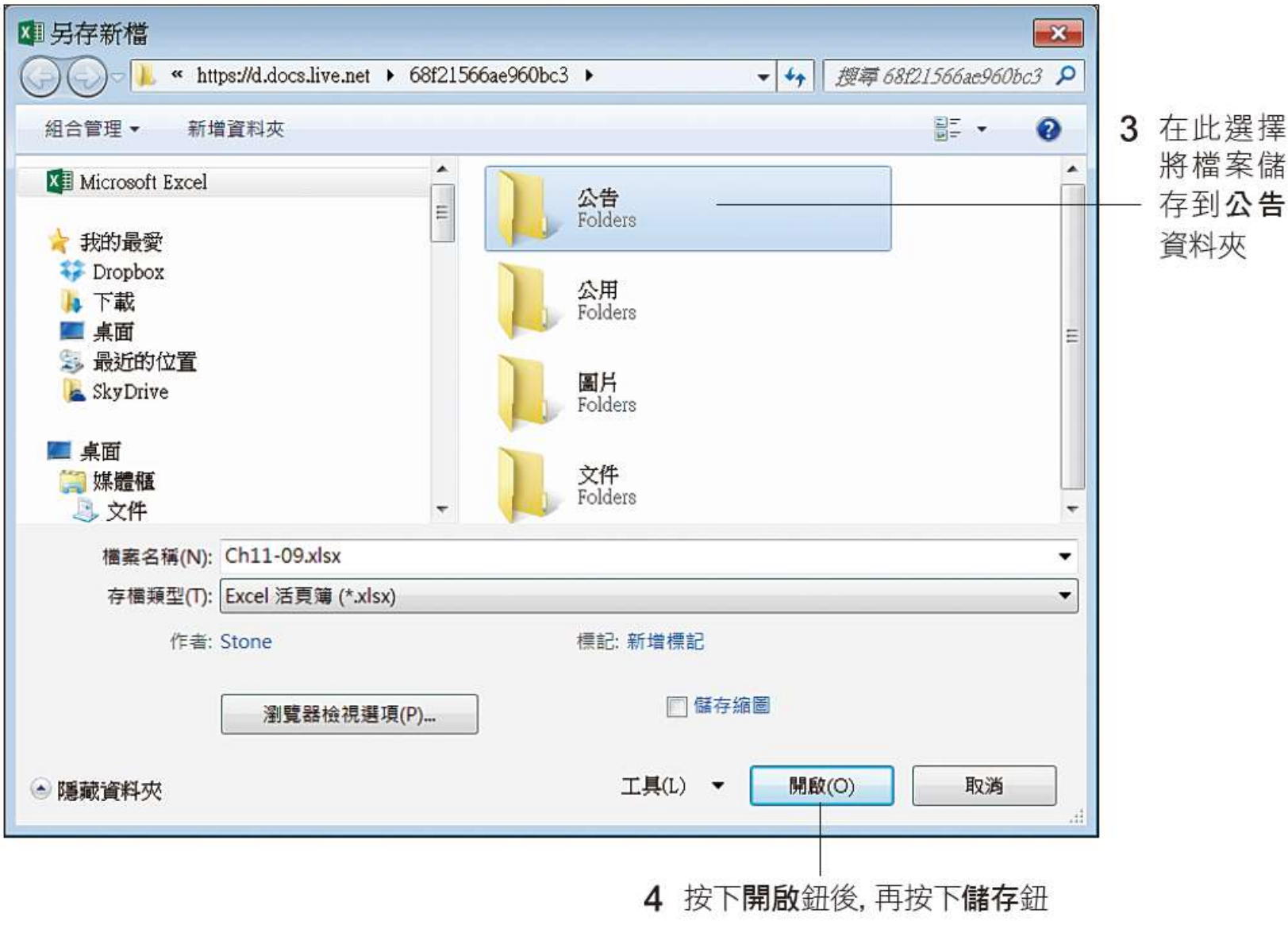

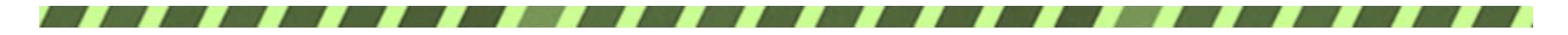

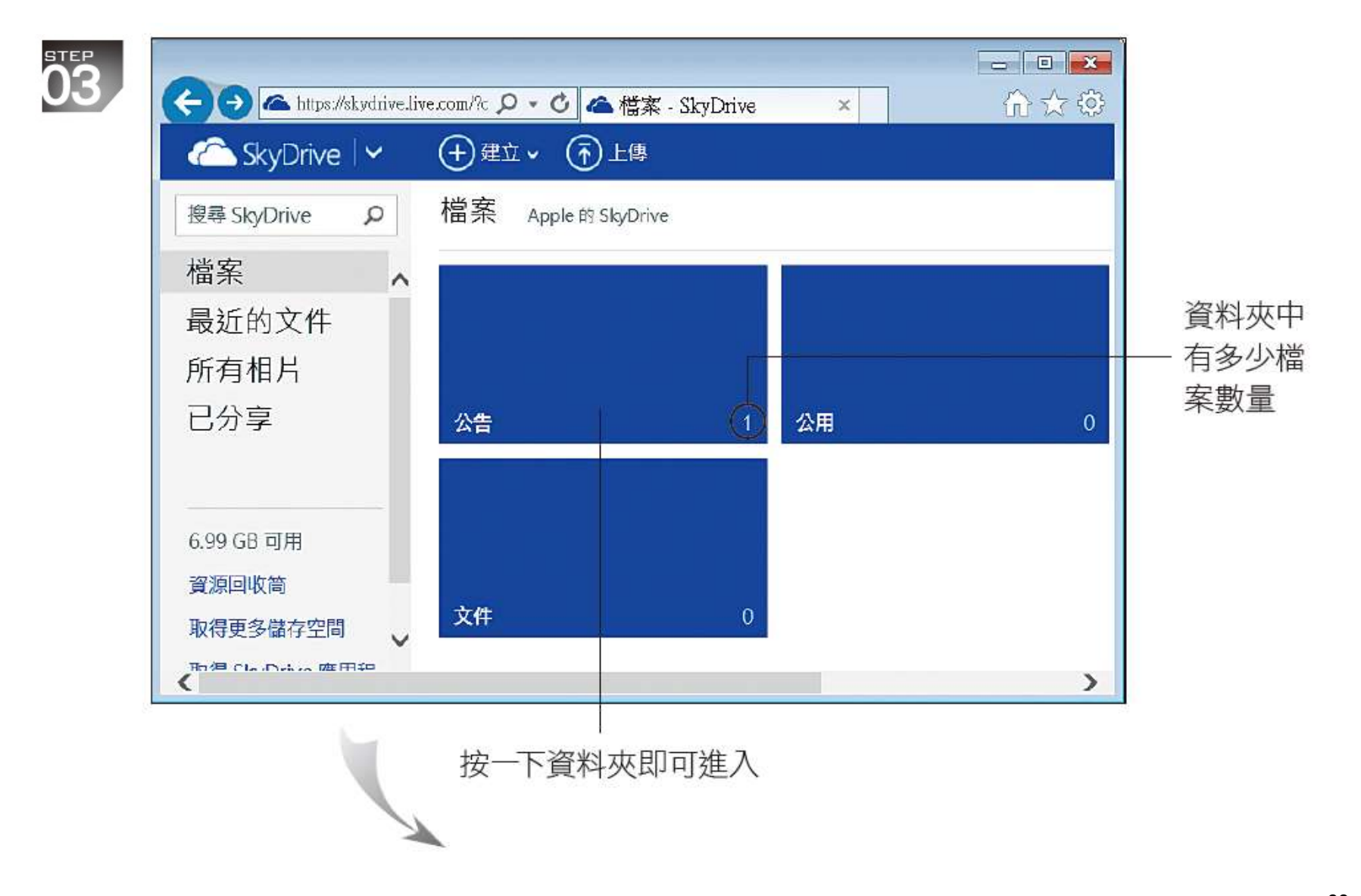

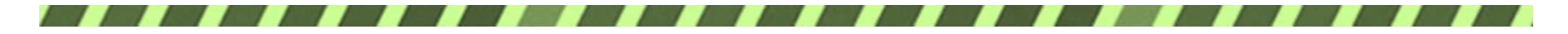

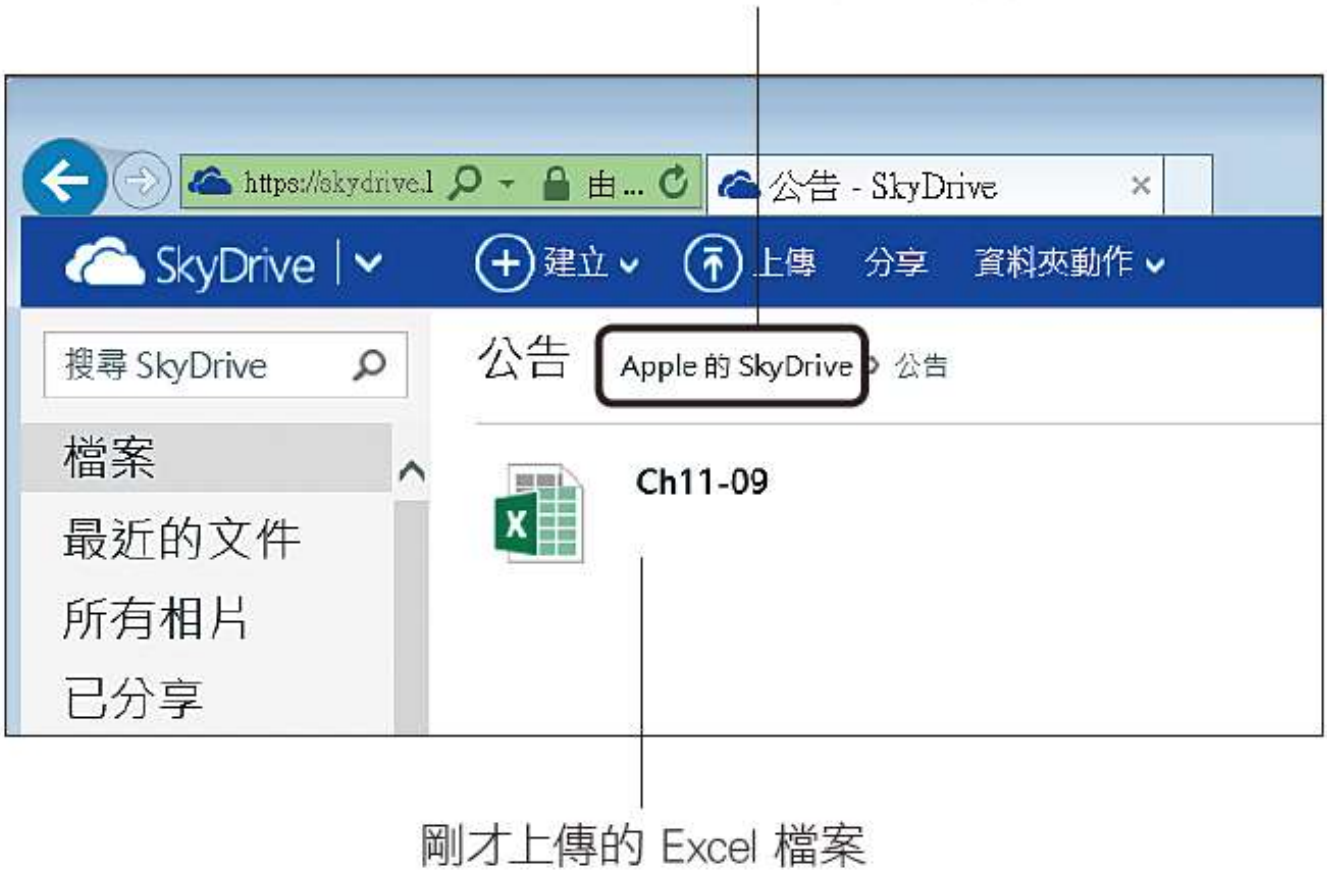

#### 按此可回到資料夾的瀏覽狀態

69

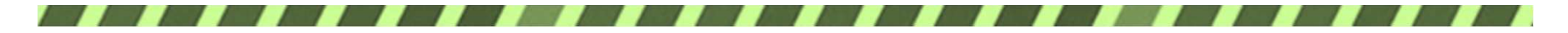

#### 指定檔案的分享對象及權限

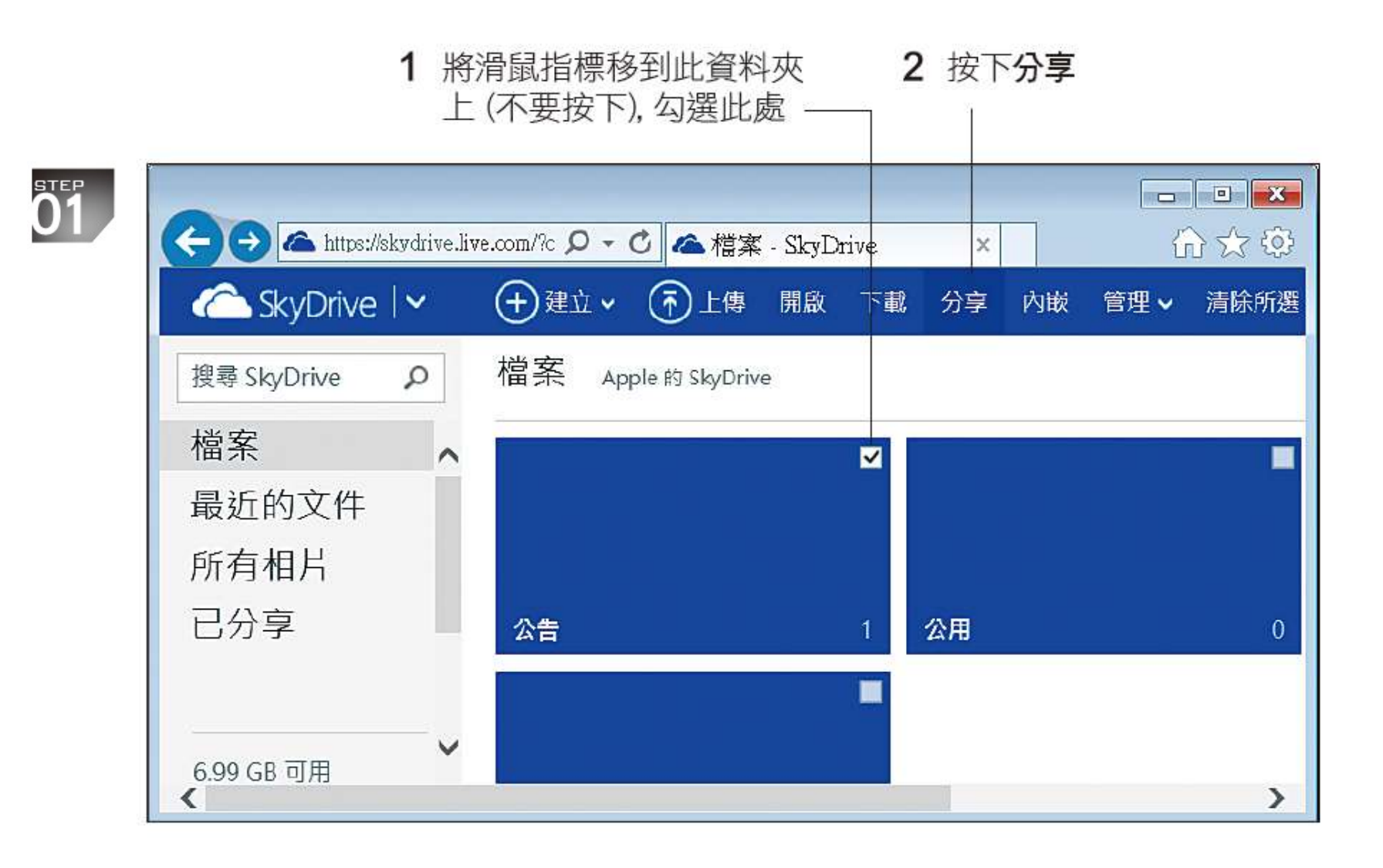

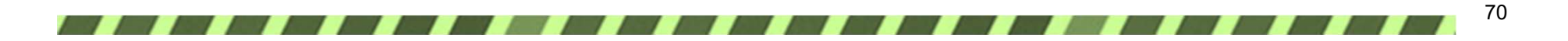

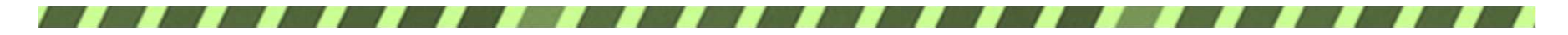

### 指定檔案的分享對象及權限

1 在此輸入其他同仁的電子郵件帳號

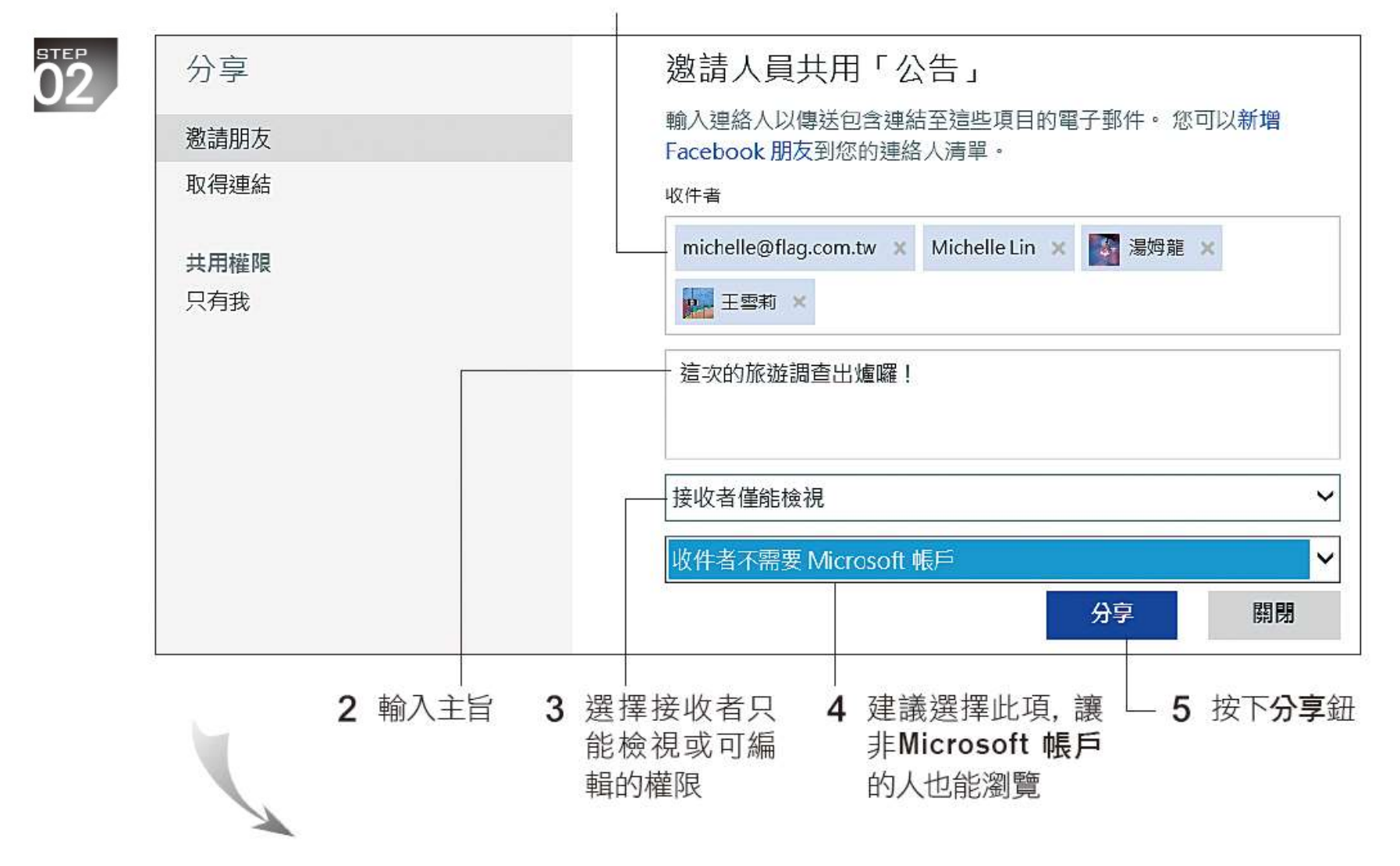

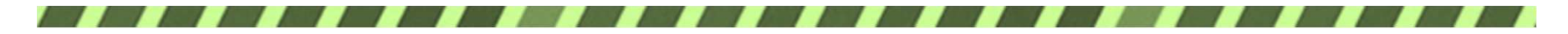

## 指定檔案的分享對象及權限

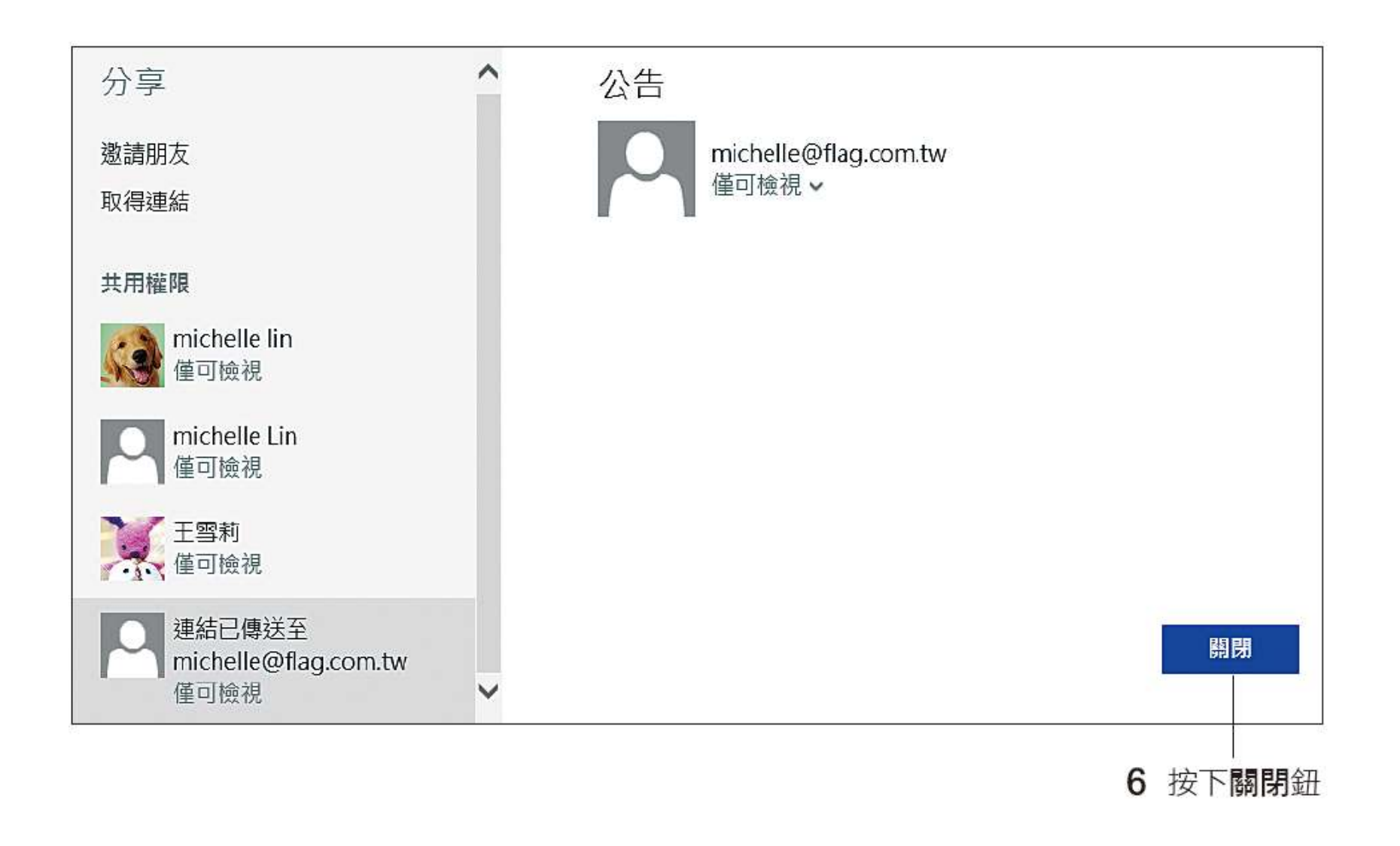

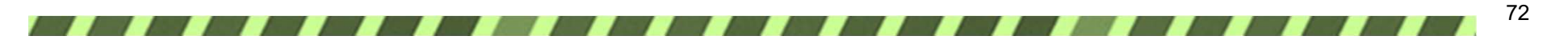
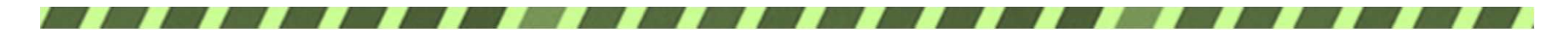

## 開啟分享的檔案

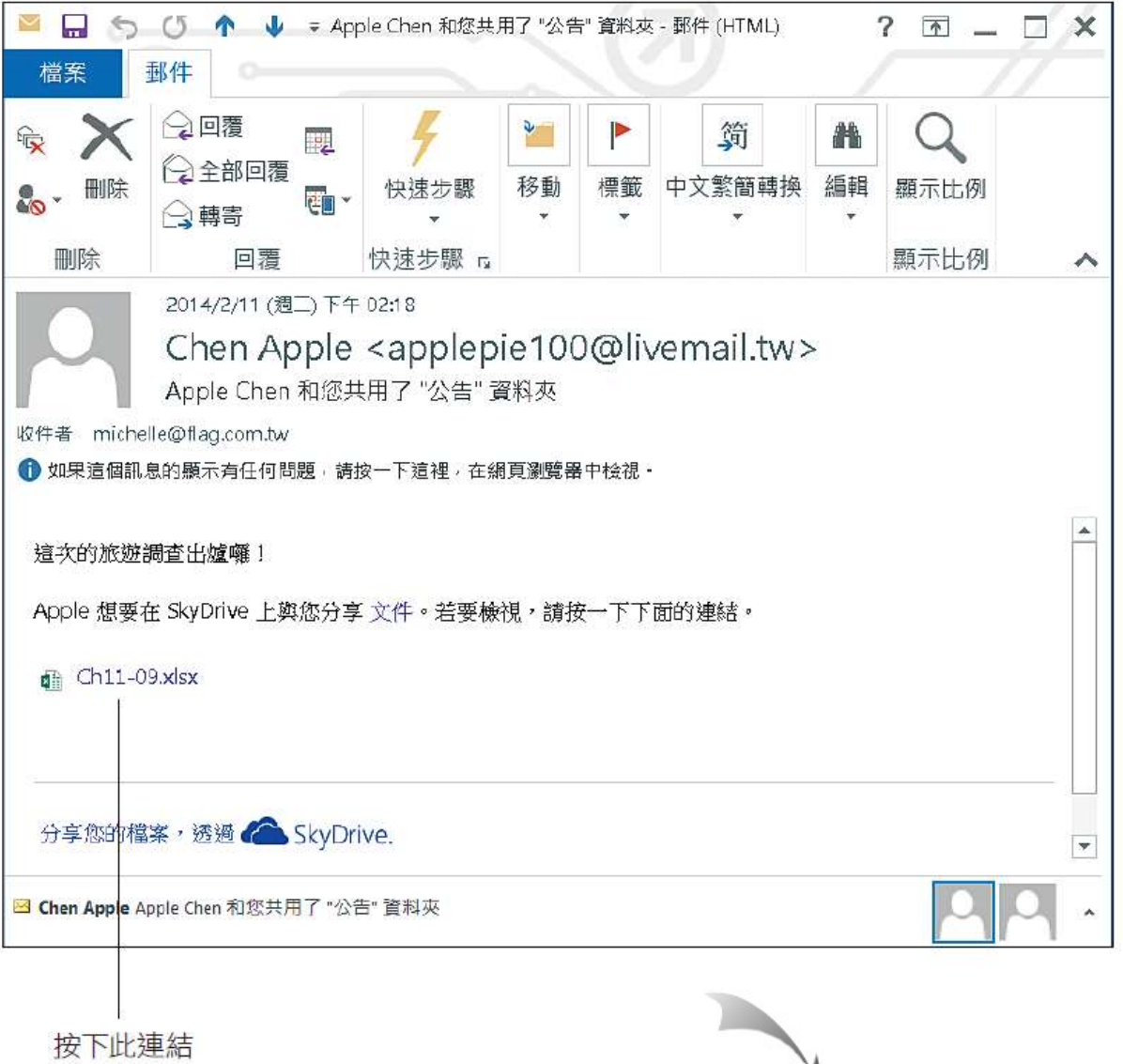

73

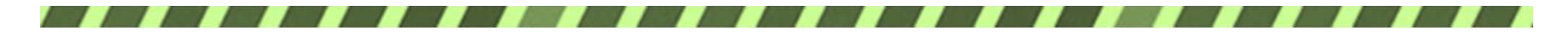

## 開啟分享的檔案

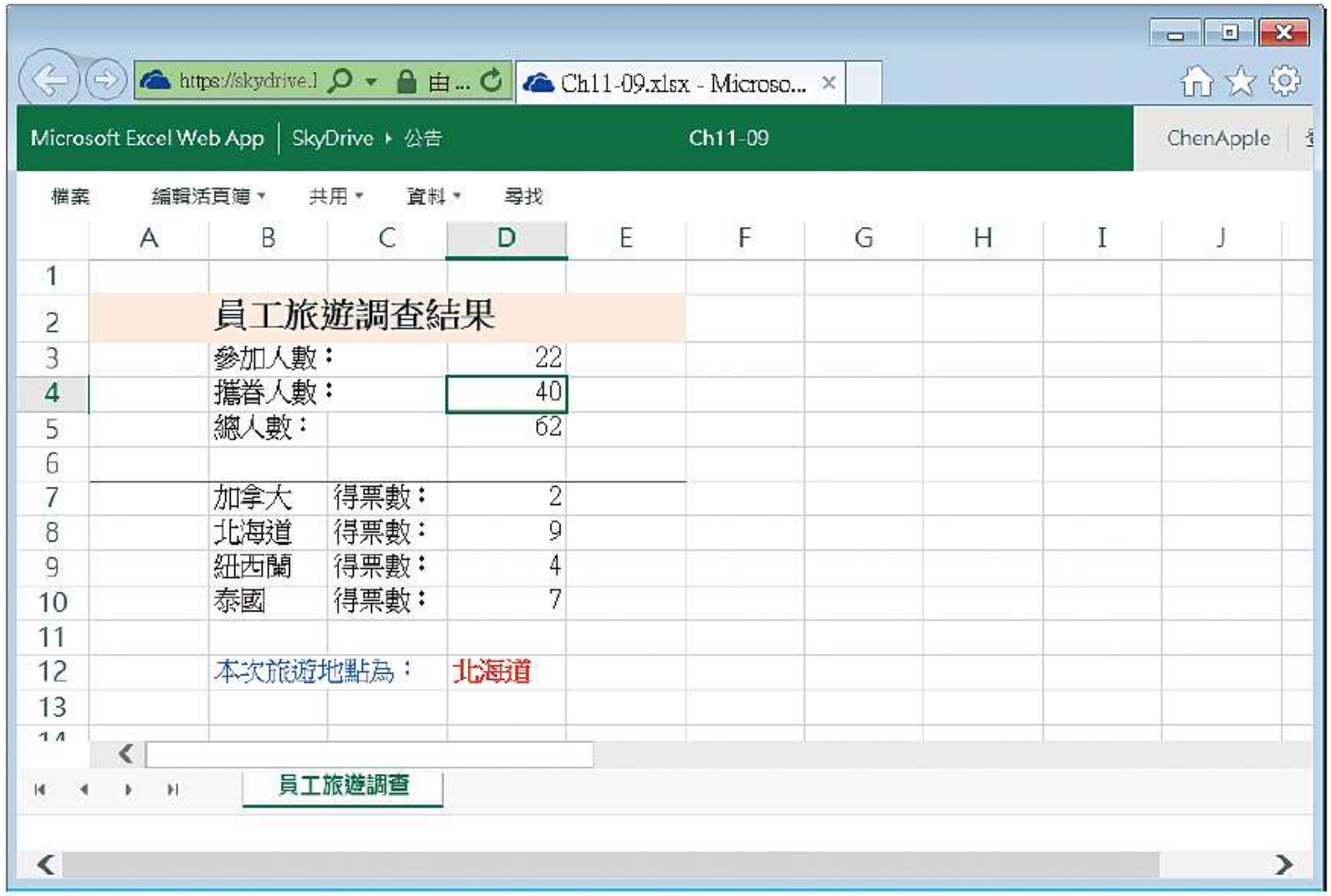

自動連上 SkyDrive, 並開啟網路 版的 Excel 讓您瀏覽檔案

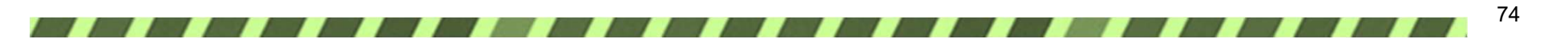